# PS751 **Document camera**

# **Gebruikers handleiding - Nederlands**

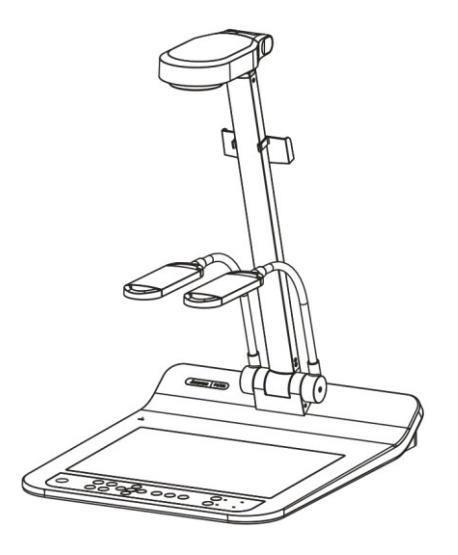

# **[Belangrijk]**

**Bezoek Lumens™ http://www.Mylumens.com/goto.htm voor het downloaden van de laatste versie van de snelstartgids, meertalige gebruikershandleiding, software of driver, enz**

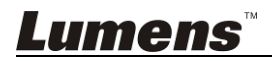

# **Inhoudstabel**

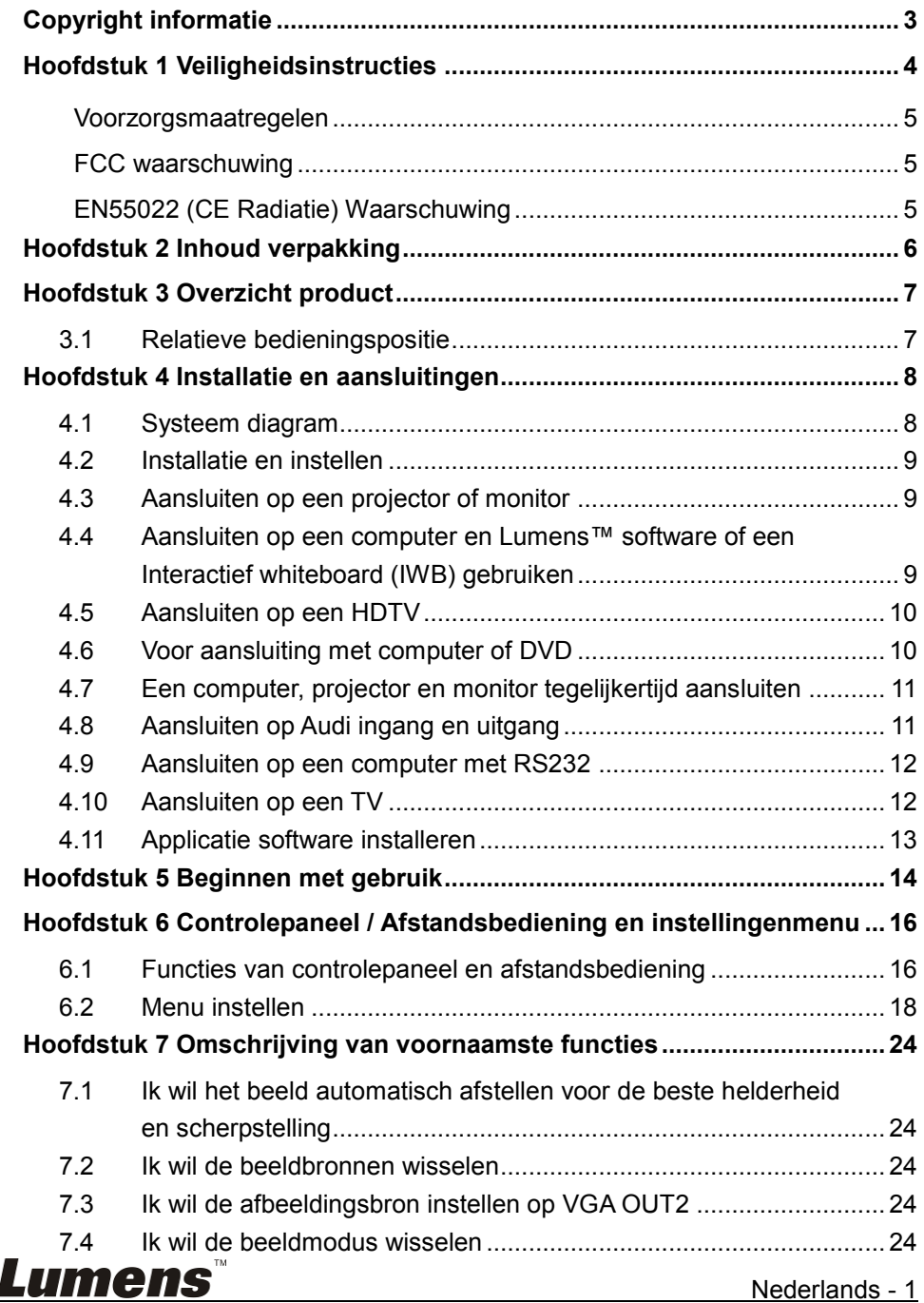

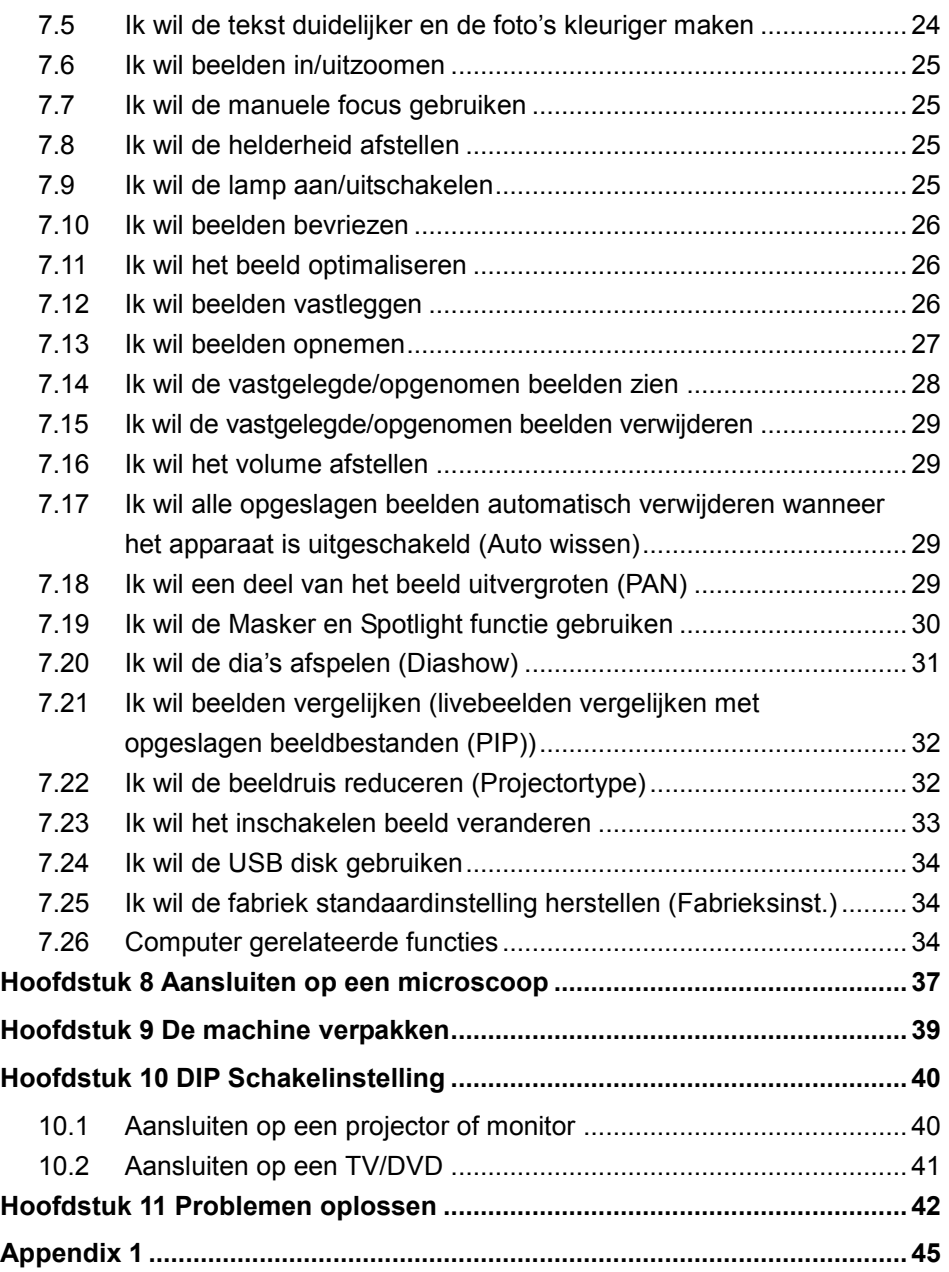

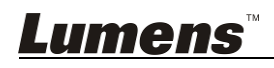

# <span id="page-3-0"></span>**Copyright informatie**

Copyrights © Lumens Digital Optics Inc. Alle rechten voorbehouden.

Lumens is een handelsmerk dat nu is geregistreerd bij Lumens Digital Optics Inc.

Het kopieëren, reproduceren of doorgeven van dit bestand is niet toegestaan als er geen licentie door Lumens Digital Optics Inc, is verstrekt, tenzij het kopieëren van dit bestand dient als back-up nadat het produkt is aangeschaft.

Om dit produkt te kunnen blijven verbeteren, behoudt Lumens Digital Optics Inc. zich het recht voor om het product specificaties te kunnen wijzigen zonder voorafgaande melding. De informatie in dit bestand is onderhevig aan verandering zonder voorafgaande melding.

Om geheel te kunnen beschrijven hoe dit produkt moet worden gebruikt, kan deze handleiding refereren aan namen of andere produkten van bedrijven, zonder enige intentie van inbreuk.

Ontkenning van garanties: Lumens Digital Optics Inc. is noch verantwoordelijk voor elke mogelijke technische, redactionele fouten of weglatingen, noch verantwoordelijk voor elke incidentele of gerelateerde schades voortkomend uit gebruik van dit bestand, gebruik of bediening van dit produkt.

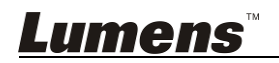

# <span id="page-4-0"></span>**Hoofdstuk 1 Veiligheidsinstructies**

Volg altijd deze veiligheidsinstructies wanneer de Document Camera wordt ingesteld en gebruikt:<br>1. Zei

- Zet de Document Camera niet in een gekantelde stand.
- 2. Zet de Document Camera niet op een onstabiel karretie, standaard of tafel.
- 3. Gebruik de Document Camera niet in de nabijheid van water of hittebronnen.
- 4. Gebruik bijlagen alleen zoals aanbevolen.
- 5. Gebruik het type voedingsbron dat is aangegeven op de Document Camera. Als u niet zeker weet wat voor type voeding beschikbaar is, raadpleeg dan uw handelaar of plaatselijkelectriciteitsbedrijf voor meer advies.
- 6. Zet de Document Camera op een plaats waar de stekker makkelijk kan worden verwijderd.
- 7. Volg altijd de volgende waarschuwingen op wanneer u de stekker hanteert. Als u dit niet doet, kunnen er vonken of vuur ontstaan.
	- Let op dat de stekker vrij van stof is voordat het in het stopcontact wordt gestoken.
		- Let op dat de stekker goed in het stopcontact is gestoken.
- 8. Overlaad de stopcontacten, verlengsnoeren of multi spanningsstrippen niet omdat dit brand of een elektrische schok kan veroorzaken.
- 9. Zet de Document Camera niet in een plaats waar op het snoer kan worden gestapt, aangezien dit kronkels kan veroorzaken en schade aan de leiding of de stekker.
- 10. Haal de stekker van de Document Camera uit het stopcontact voordat u gaat schoonmaken. Gebruik een vochtige doek voor de schoonmaak. Gebruik geen vloeistof of spuitbussen.
- 11. Blokkeer niet de ventilatiegleuven of openingen van de Document Camera behuizing. Deze leveren ventilatie en voorkomen dat de Document Camera oververhit raakt. Zet de Document Camera niet op een bankstel, tapijt of ander zacht oppervlak of ingebouwde installatie tenzij goede ventilatie aanwezig is.
- 12. Druk nooit wat voor soort objekten ook door gleuven van het cabinet. Laat nooit wat voor soort vloeistof dan ook in de Document Camera terechtkomen.
- 13. Behalve als het uitdrukkelijk is verklaard in deze gebruikershandleiding, mag u dit product niet zelf bedienen. Door het openen of verwijderen van deksels kunnen gebruikers bloot worden gesteld aan gevaarlijke spanningen en andere risico's. Laat al het onderhoud over aan onderhoudspersoneel met vergunning.
- 14. Haal de stekker uit de Document Camera tijdens noodweer of als het voor een lange periode niet wordt gebruikt, zet de Document Camera of afstandsbediening niet boven op trillende apparatuur of hitte uitstralende objecten zoals een auto,enz.
- 15. Trek de stekker van de Document Camera uit het stopcontact en laat onderhoud over aan onderhoudspersoneel met vergunning wanneer de volgende situaties voorkomen:
	- Als het netsnoer of stekker beschadigd is of rafelig.
	- Als vloeistof erin is gemorst, of wanneer de Document Camera blootgesteld is aan regen of water.

**<Opmerking> Het gebruik van incorrecte batterijen in de afstandsbediening kan leiden tot een defekt. Volg de plaatselijke instructies over hoe gebruikte batterijen weg te gooien.**

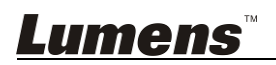

#### <span id="page-5-0"></span>**Voorzorgsmaatregelen**

#### **Waarschuwing: Om risico's van vuur of elektrische schok te voorkomen, mag dit apparaat niet aan regen of vocht worden blootgesteld.**

Deze Document Camera heeft een 3-snoer AC lijnstekker. Dit is een veiligheidstoepassing die garandeert dat de stekker in het stopcontact zal passen. Probeer deze toepassing niet te ontkoppelen.

Trek de stekker uit het stopcontact als de Document Camera voor een lange periode niet wordt gebruikt.

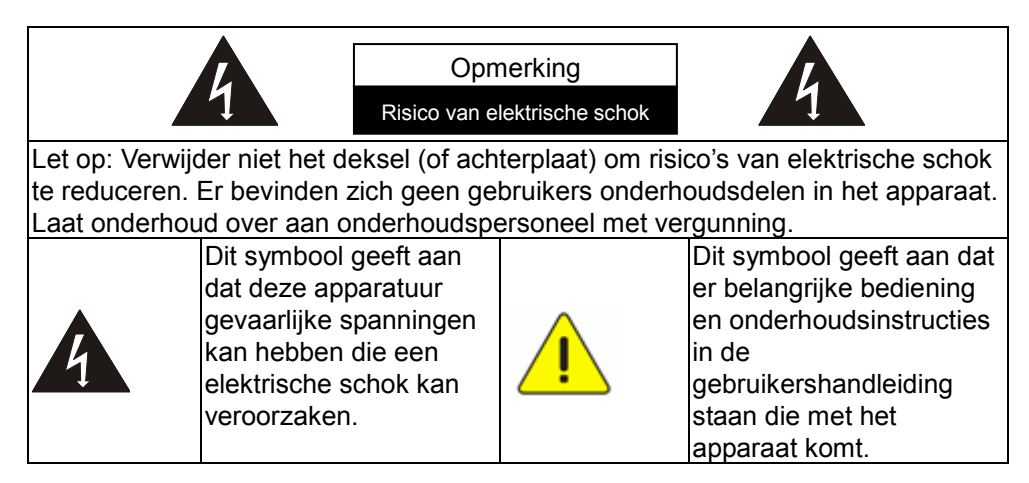

#### <span id="page-5-1"></span>**FCC waarschuwing**

Deze Document Camera is getest en voldoet aan de limieten voor een klasse A compute, behorend onder artikel 15 –J van de FCC richtlijnen. Deze limieten zijn ontworpen om een redelijke bescherming te bieden tegen schadelijke storing in een commerciele installatie.

#### <span id="page-5-2"></span>**EN55022 (CE Radiatie) Waarschuwing**

Dit product is bedoeld voor gebruik in een commercieel, industrieel of educatieve omgeving. Het is niet bedoeld voor gebruik in een woonomgeving.

Dit is een Klasse A product. In een woonwijk kan het radiostoring veroorzaken, in welk geval de gebruiker de nodige maatregelen moet treffen. Het meest typische gebruik is in een conferentiekamer, ontvangstkamerof hal.

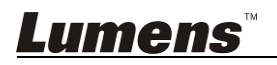

# <span id="page-6-0"></span>**Hoofdstuk 2 Inhoud verpakking**

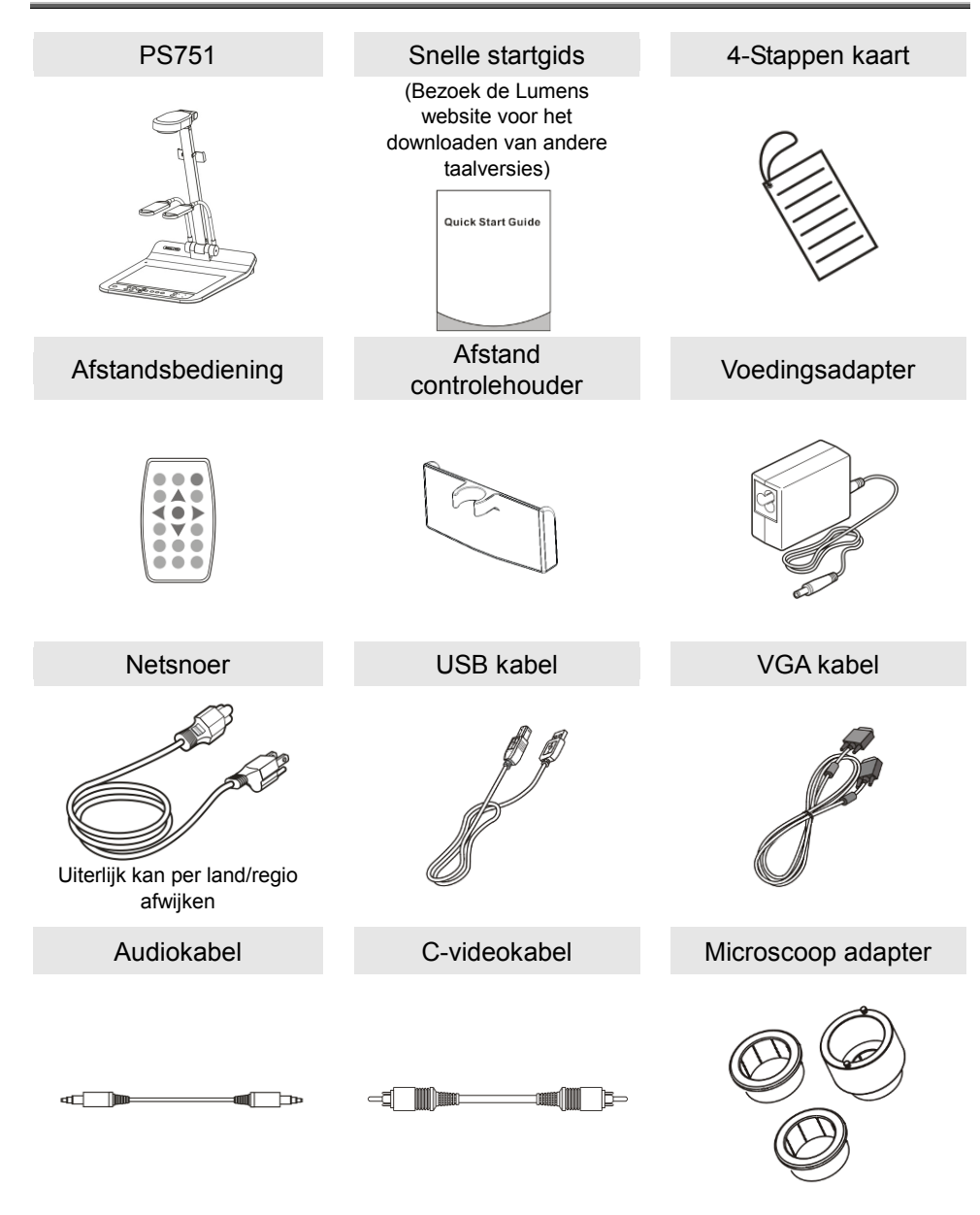

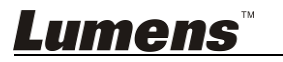

# <span id="page-7-0"></span>**Hoofdstuk 3 Overzicht product**

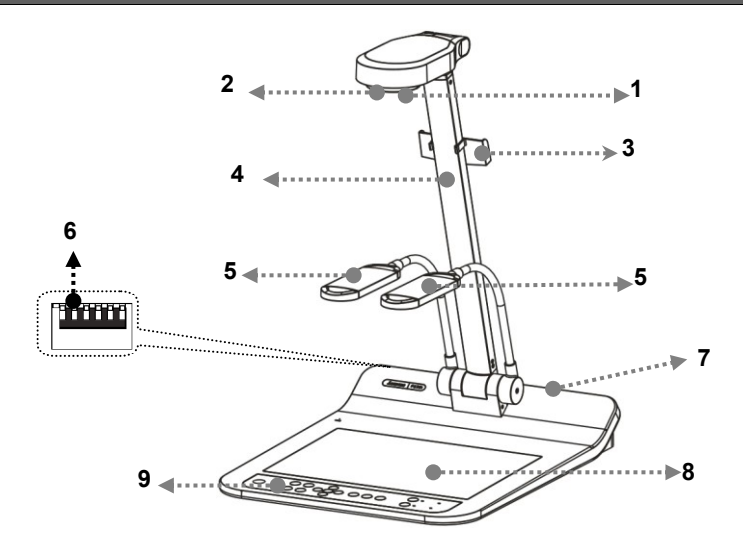

- 
- 3. Afstand controlehouder 4. Camera arm
- 5. Kunstmatige belichting en lamp arm
- 7. Ingang/Uitgang poort 8. Achtergrondverl
- 9. Controlepaneel
- 1. Lens 2. Afstandssensor
	-
	- 6. DIP Schakelinstelling
	-

#### <span id="page-7-1"></span>**3.1 Relatieve bedieningspositie**

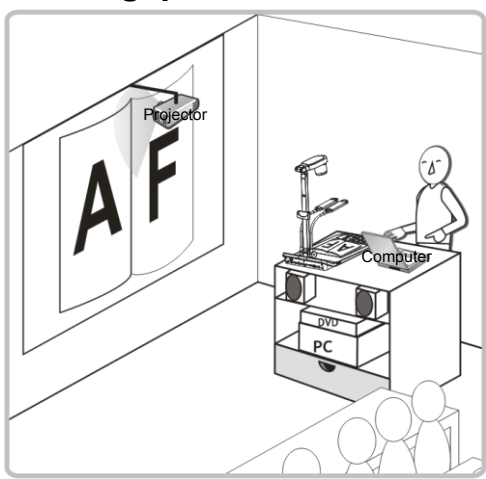

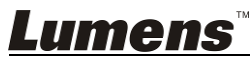

# **Hoofdstuk 4 Installatie en aansluitingen**

#### <span id="page-8-0"></span>**4.1 Systeem diagram** Projector of DVD of Computer Computer Computer monitor  $\mathcal{A}$ doo  $000$  $\overline{\mathcal{C}}$ 0  $\overline{\mathcal{C}}$  $\overline{\mathbb{R}}$ S  $\circledcirc$ VGA OUT(1)  $\circledcirc$  $\circledcirc$  $\circledcirc$  $0.000000$ lõ HDMI OUT **HDMI IN** AUDIO<br>OUT **AUDIO C-VIDEO**<br>OUT **DIP SWITCH RS232** DC IN VGA OUT(2) **VGAIN** 6  $\circ$ Q Ō **THEFFIE**  $\circ$  $\circ$ ᢛ ί. 무  $\sim$  $-1$  $\circledcirc$ ⊜ ۵ . . . . . . . . . . Projector of Computer Computer HDTV Luidspreker TV monitor

<span id="page-8-1"></span>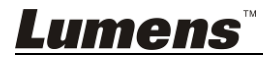

## <span id="page-9-0"></span>**4.2 Installatie en instellen**

1. Stel eerst de DIP schakelinstelling in. Raadpleeg **Hoofdstuk 10 DIP Schakelinstelling**.

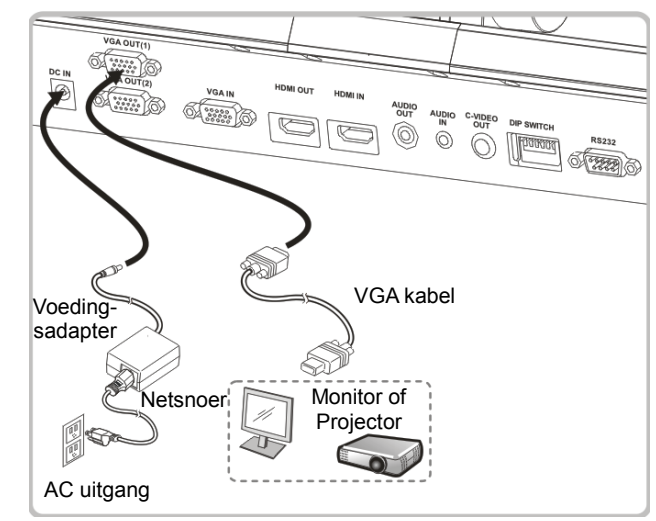

### <span id="page-9-1"></span>**4.3 Aansluiten op een projector of monitor**

<span id="page-9-2"></span>**4.4 Aansluiten op een computer en Lumens™ software of een Interactief whiteboard (IWB) gebruiken**

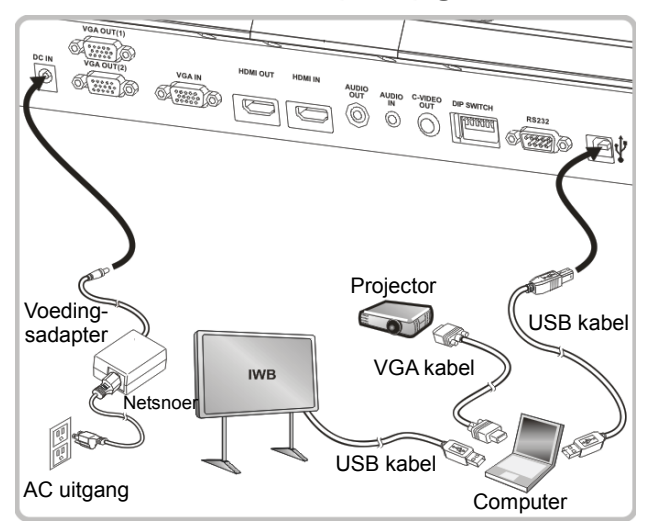

 $\triangleright$  De driver en software kan van de Lumens website worden gedownload.

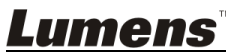

## <span id="page-10-0"></span>**4.5 Aansluiten op een HDTV**

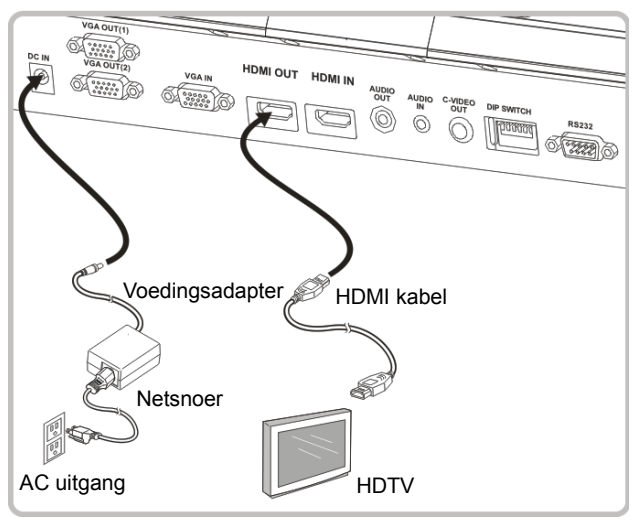

#### <span id="page-10-1"></span>**4.6 Voor aansluiting met computer of DVD**

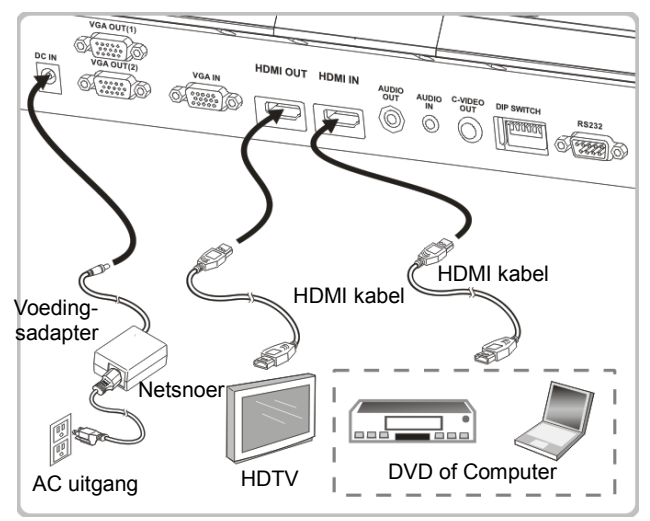

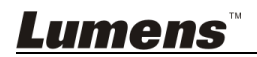

#### <span id="page-11-0"></span>**4.7 Een computer, projector en monitor tegelijkertijd aansluiten**

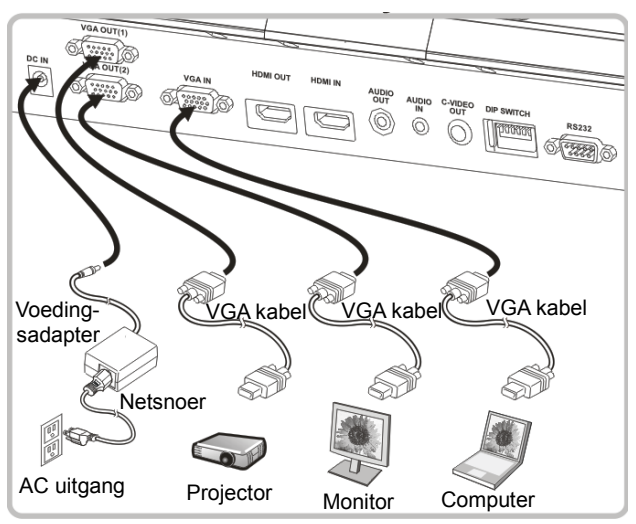

- > Druk op de [SOURCE] knop om de beeldbron te wisselen.
- Voor VGA 1 instelling, raadpleeg **7.2 Ik wil beeldbronnen wisselen**.
- Voor VGA 2 instelling, raadpleeg **7.3 Ik wil de afbeeldingsbron instellen van VGA OUT 2**.

## <span id="page-11-1"></span>**4.8 Aansluiten op Audi ingang en uitgang**

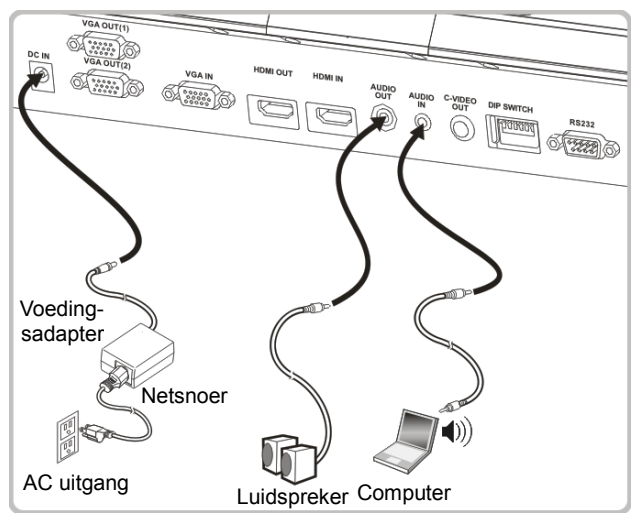

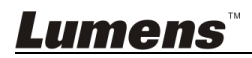

## <span id="page-12-0"></span>**4.9 Aansluiten op een computer met RS232**

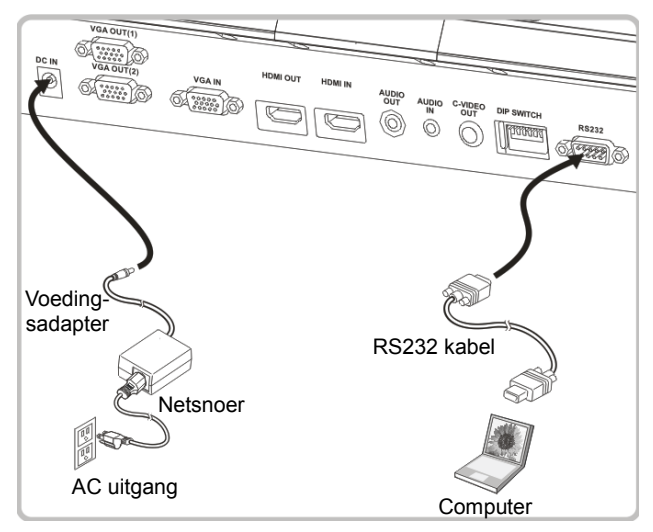

 U kunt de RS232 commando's gebruiken na aansluiting op de RS232 kabel commando's naar PS751 controle.

#### <span id="page-12-1"></span>**4.10 Aansluiten op een TV**

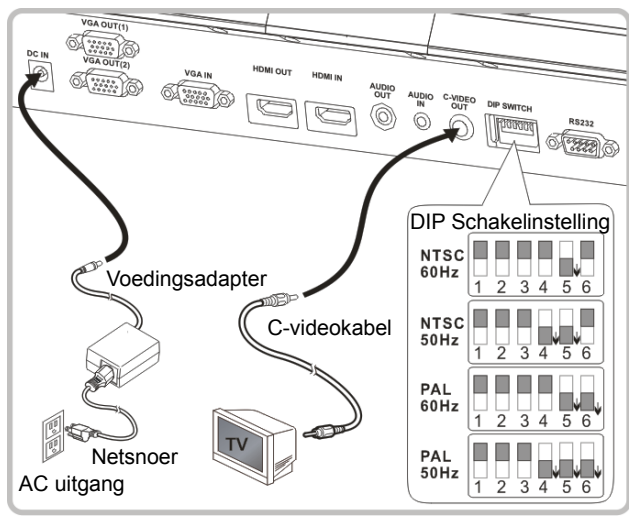

- ▶ NTSC: U.S.A., Canada, Mexico, Panama, Chili, Japan, Taiwan, Korea en de Filippijnen.
- PAL: Landen/regio's niet in bovenstaande lijst

**<Opmerking> U moet het netsnoer verwijderen en opnieuw aansluiten** 

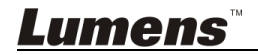

**en dan de machine herstarten voor DIP Schakel instelling om het werkzaam te maken. Wanneer C-VIDEO is ingeschakeld, wordt VGA OUT niet ondersteund.**

**<Opmerking> Alleen het livebeeld kan worden weergegeven in C-Video Uitvoer modus.**

## <span id="page-13-0"></span>**4.11 Applicatie software installeren**

Met de applicatie software die op de computer is geinstalleerd kunt u:

- $\triangleright$  PS751 te bedienen.
- Afbeeldingen opnemen en vastleggen.
- Annoteert het beeld, markeert belangrijke details en slaat ze op.
- Ondersteunt de volledige schermfucntie.

#### **<Opmerking> Raadpleeg de Podium View™ software**

**gebruikershandleiding voor installatie stappen en software bediening.**

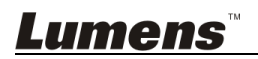

# <span id="page-14-0"></span>**Hoofdstuk 5 Beginnen met gebruik**

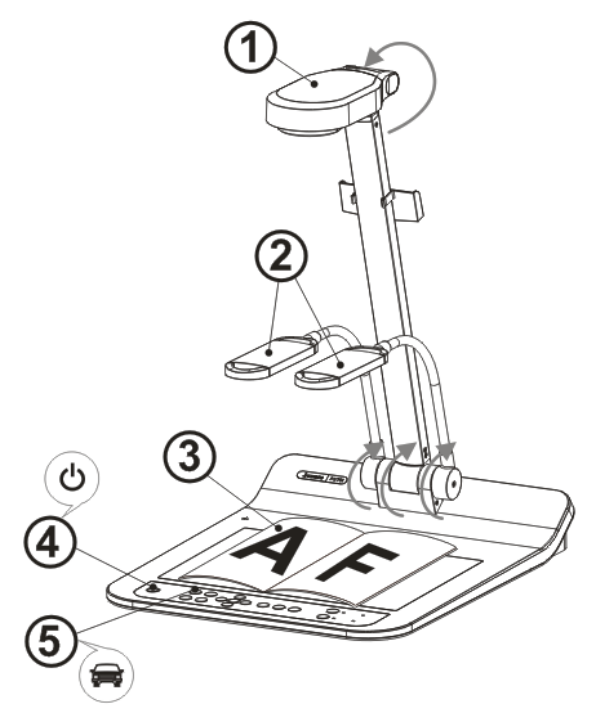

**<Opmerking>: Stel het af zodat het voldoet aan de lokale frequentie van 50/60 Hz.Voor de frequentie in actueel gebruik, raadpleeg de handleiding (Appendix 1).**

- 1. Trek de camera en de camera arm omhoog. De camera moet gericht zijn op het centrum van de presenter.
- 2. Trek de arm van de lamp omhoog in een goede stand.
- 3. Plaats een weer te geven objekt onder de camera.
- 4. Druk [POWER] (<sup>1</sup>) op de **afstandsbediening** of **controlepaneel** om aan te schakelen.
- 5. Druk op de controlepaneel [AUTO TUNE] **AUTO** knop om de afbeelding te optimaliseren. U bent nu klaar om les te presenteren.
- 6. Elke keer als het camerahoofd is bewogen, druk [AUTO TUNE] AUTO op de

**afstandsbediening** of **controlepaneel** om de lens weer opnieuw te richten. **<Opmerking>: U kunt het camerahoofd een beetje afstellen zoals u dat wilt**umens Nederlands- 14 **om op het midden van de documenten te richten wanneer de anker van de lens is bereikt.**

- Richt met de afstandsbediening op de afstandssensor op de PS751 en druk op de power knop.
- Als de PS751 eenmaal is ingeschakeld, knippert de LED op het controlepaneel een paar keer en blijft daarna branden. Neem contact op met uw distributeur als de LED niet oplicht.

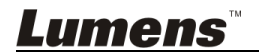

# <span id="page-16-0"></span>**Hoofdstuk 6 Controlepaneel / Afstandsbediening en instellingenmenu**

# <span id="page-16-1"></span>**6.1 Functies van controlepaneel en afstandsbediening**

**<Opmerking> De onderstaande functies staan in alfabetische volgorde.**

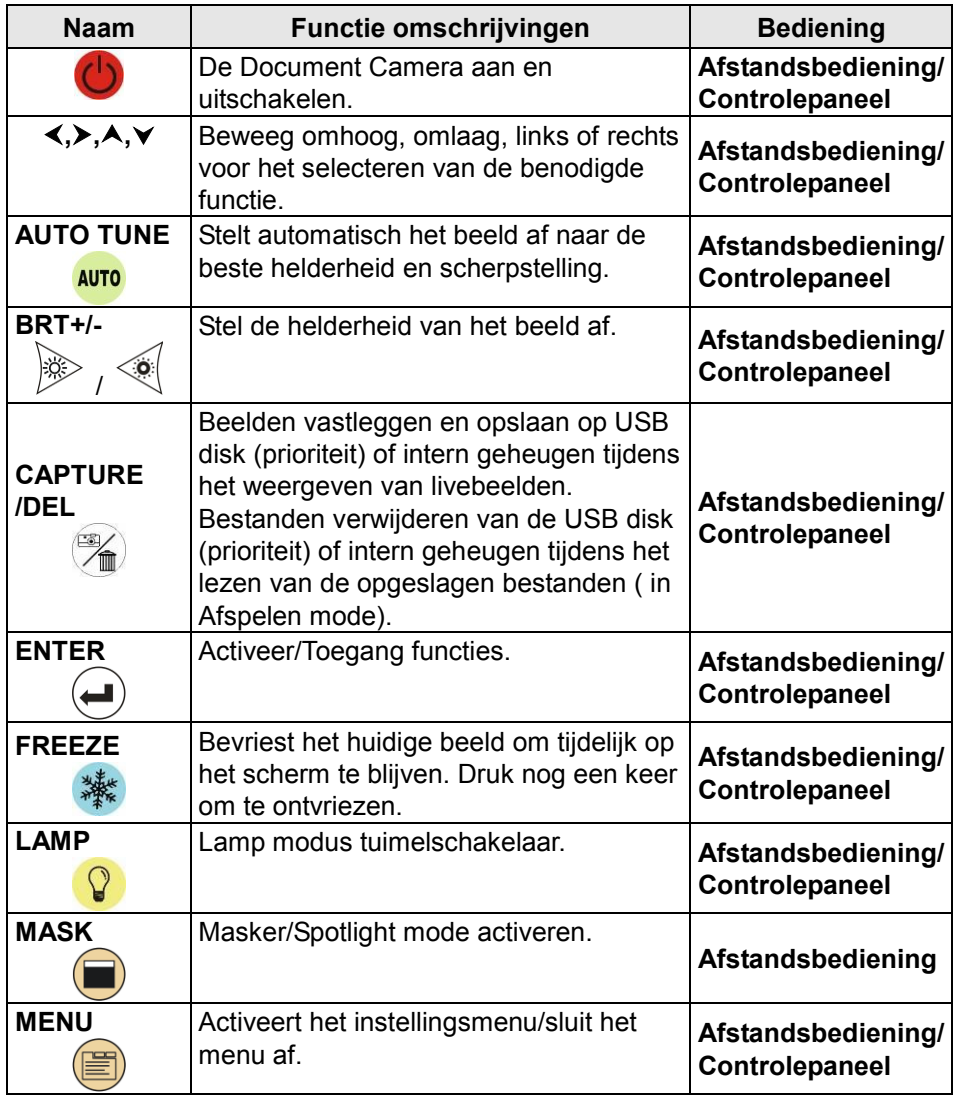

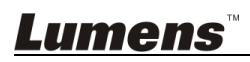

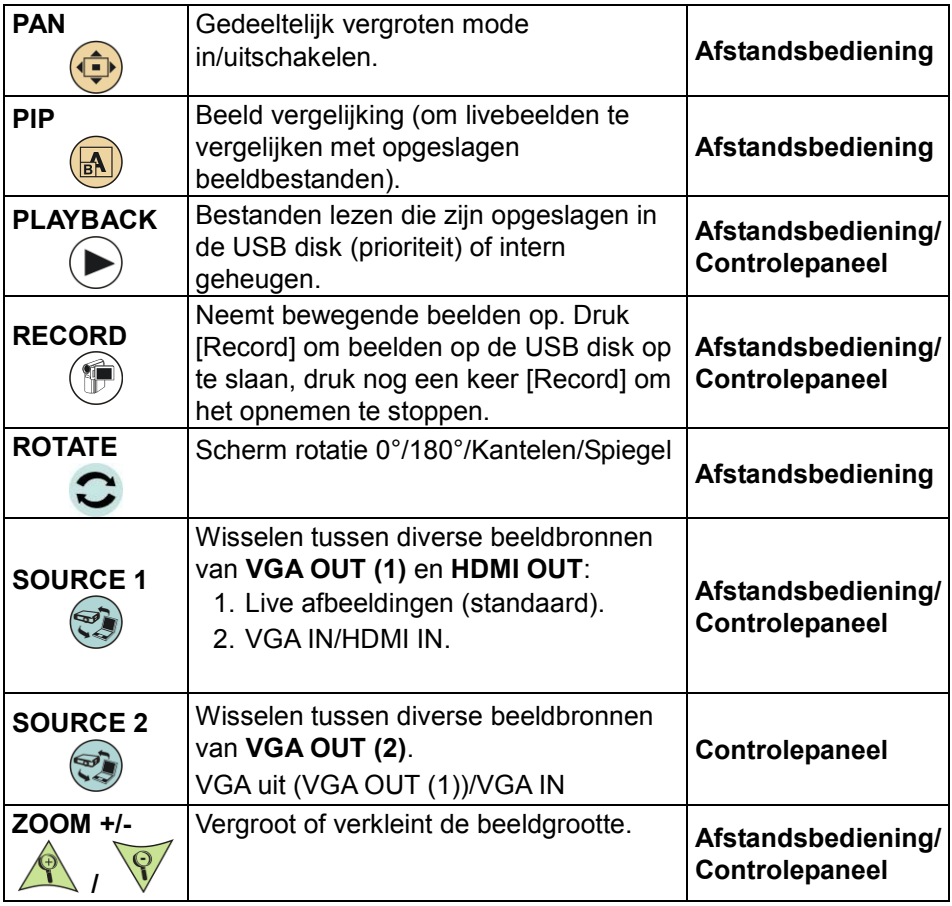

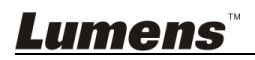

# <span id="page-18-0"></span>**6.2 Menu instellen**

#### **6.2.1Hoofdmenu**

**<Opmerking>** Druk **[MENU]** op de **afstandsbediening** of **controlepaneel** om het instelmenu weer te geven.

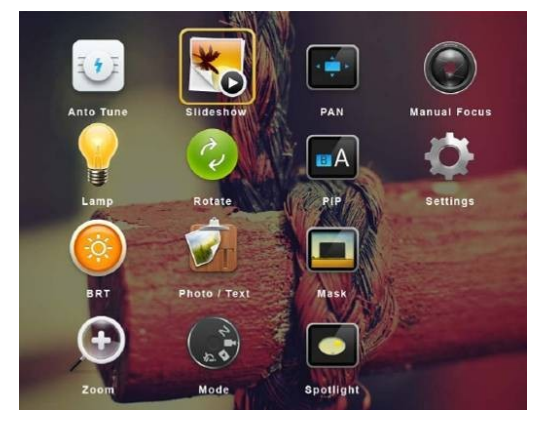

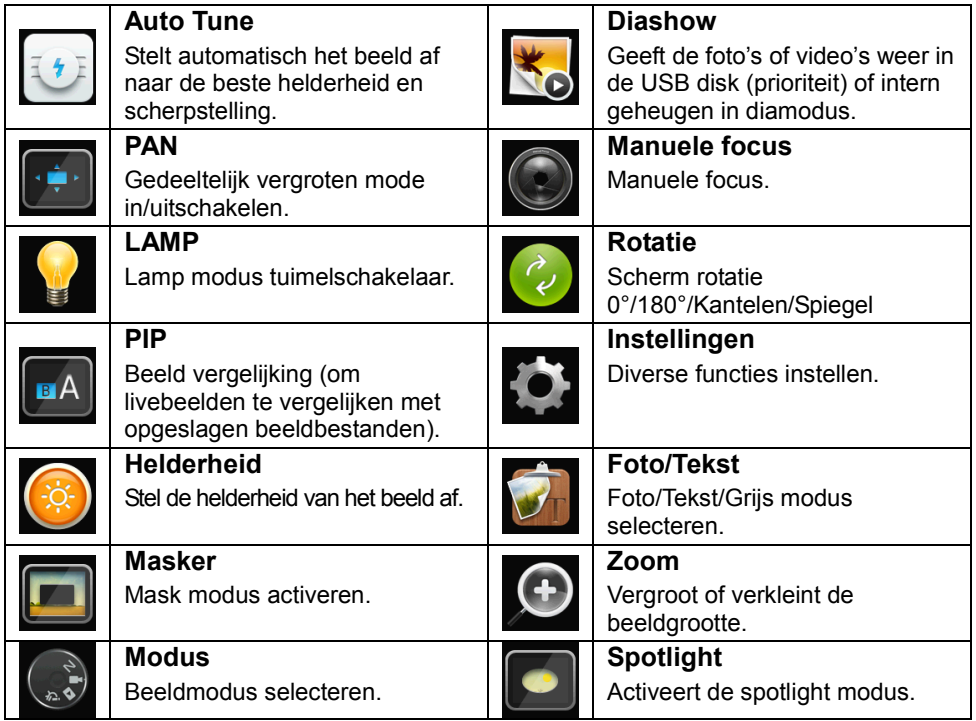

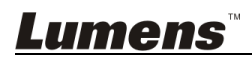

#### **6.2.2Menu instellen**

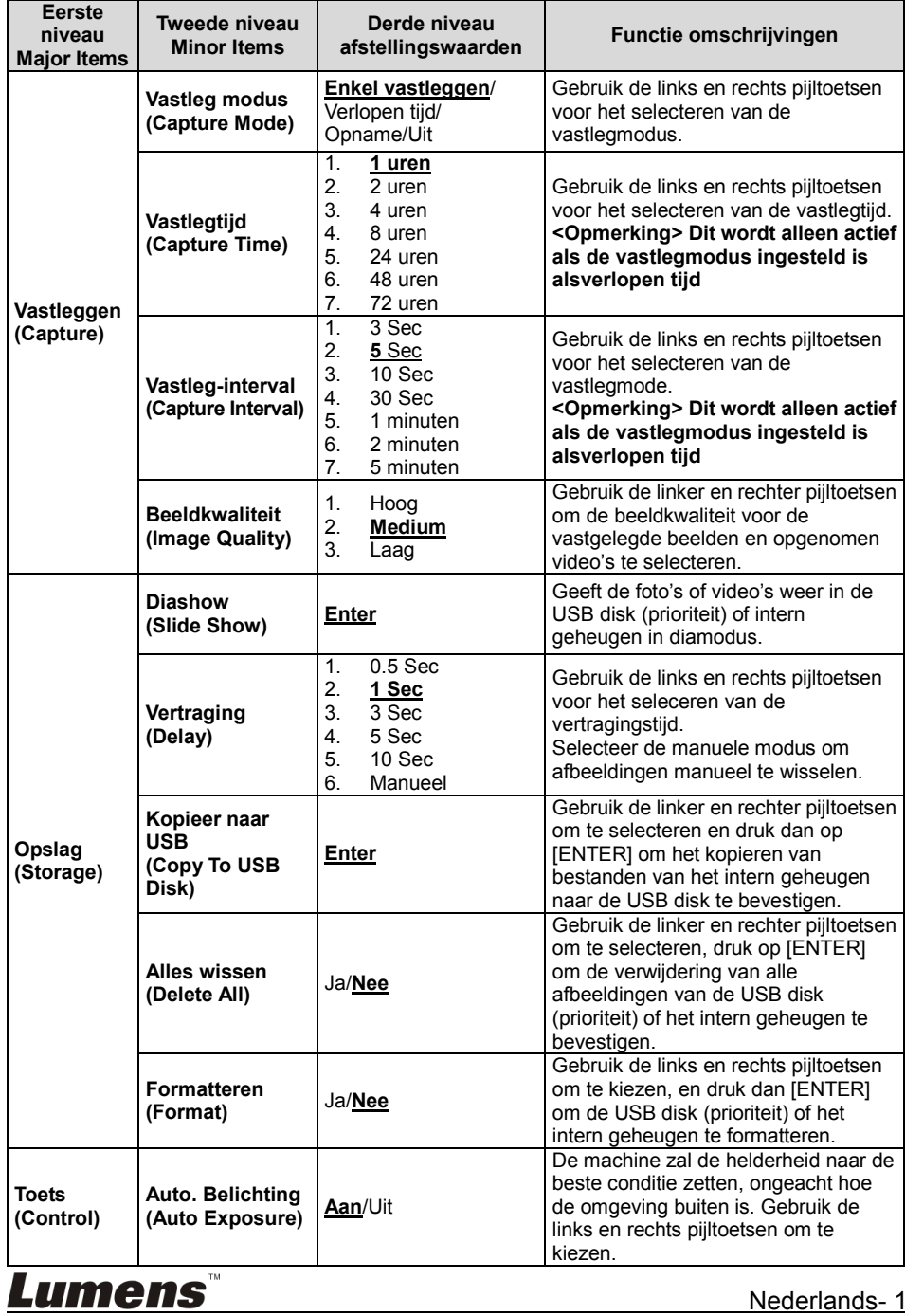

Nederlands- 19

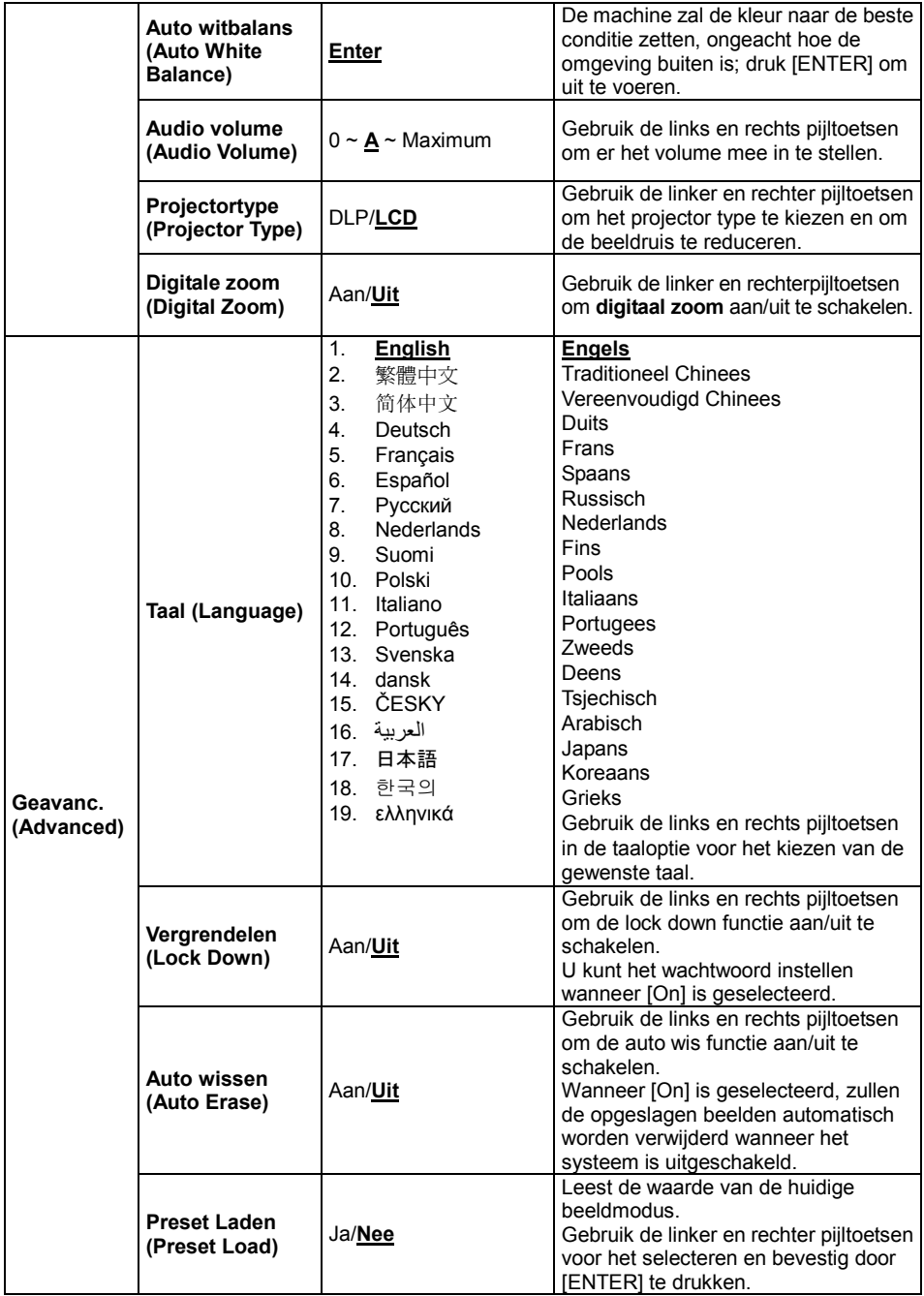

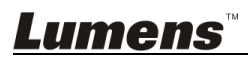

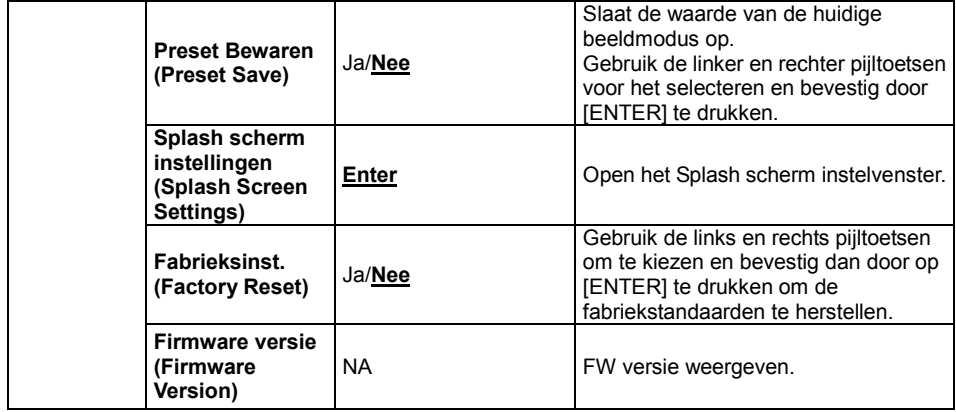

#### **6.2.3Mask mode instelmenu**

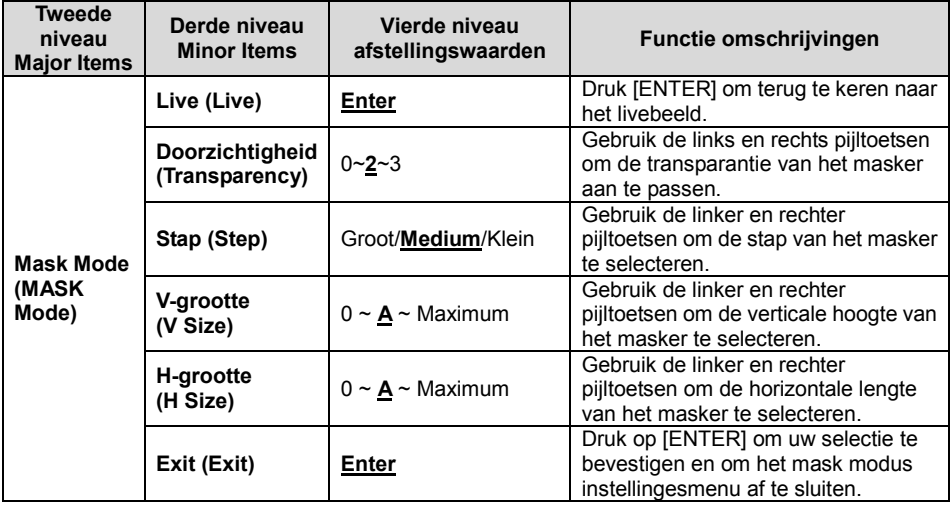

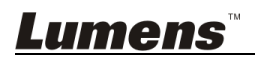

#### **6.2.4Spotlight mode instellingsmenu**

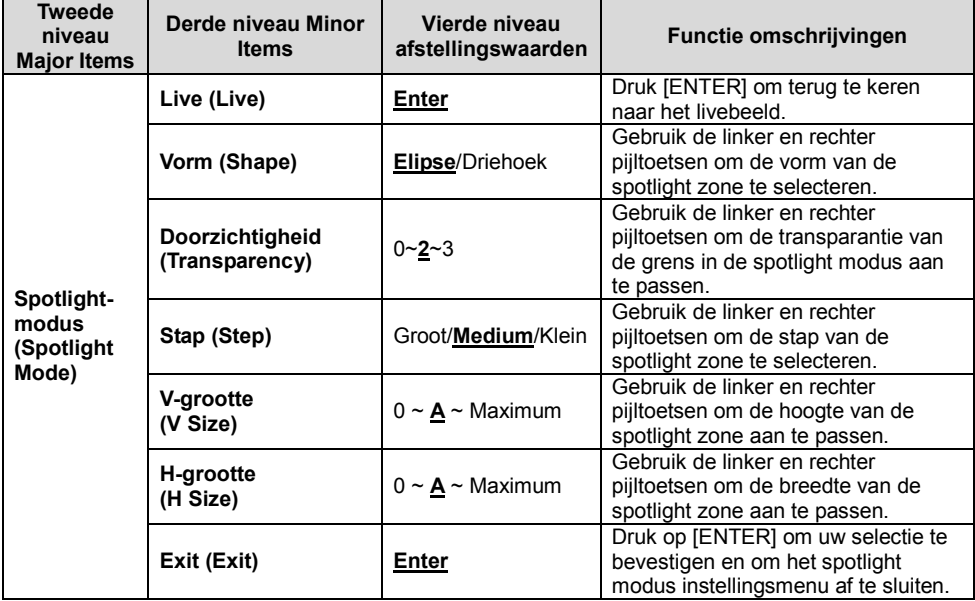

#### **6.2.5Splash scherm instelling**

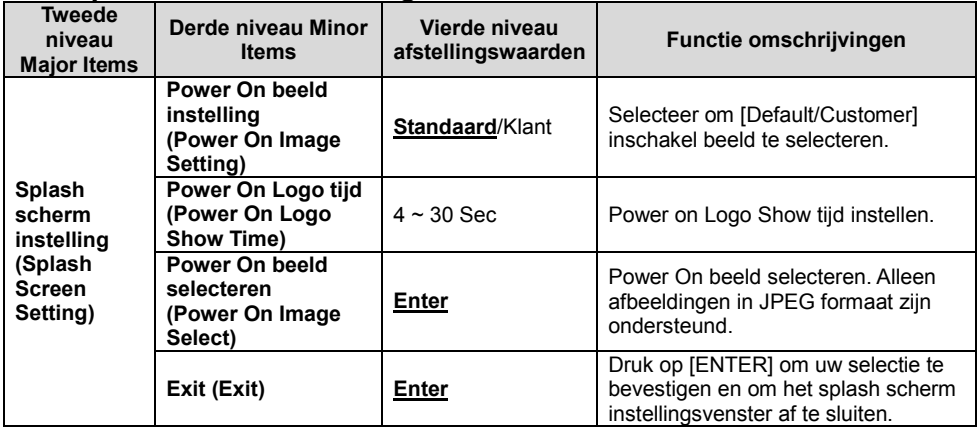

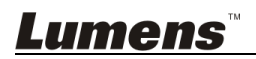

#### **6.2.6Annotatiegereedschap**

**Klik met rechts of links en houd de muis ingedrukt nadat de muis is verbonden om het gereedschap te gebruiken.**

**<Opmerking> Wanneer het instellingsmenu is geactiveerd kan het gereedschap niet worden gebruikt.**

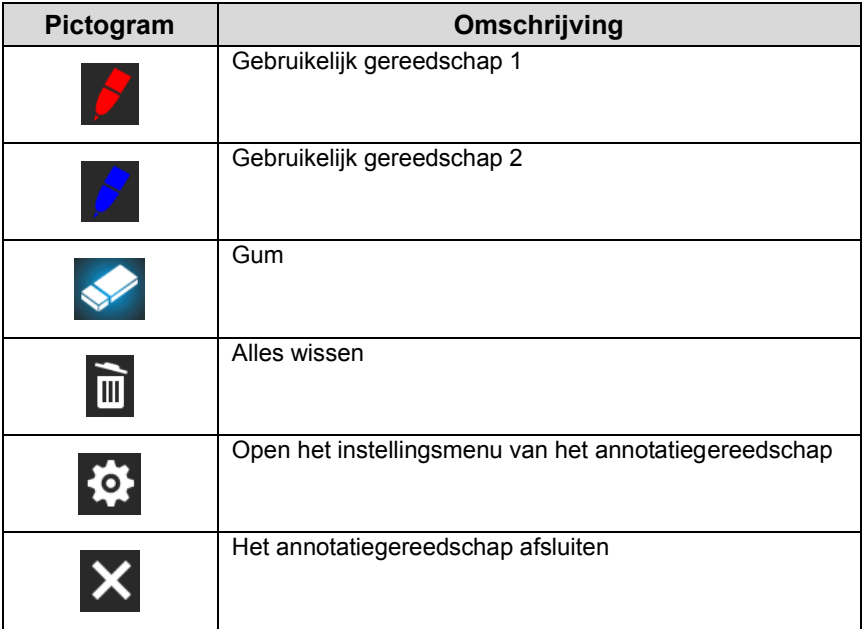

#### **6.2.7Instellingsmenu van het annotatie gereedschap**

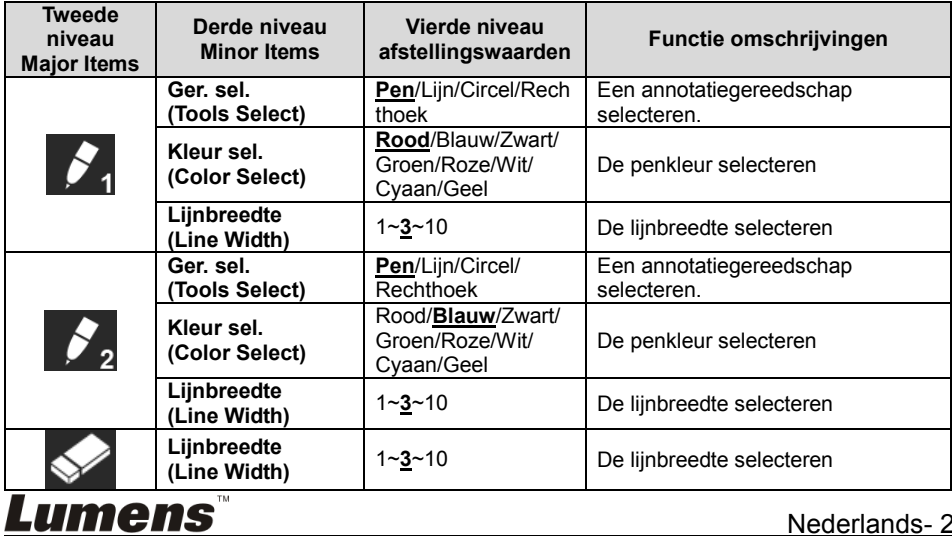

# <span id="page-24-0"></span>**Hoofdstuk 7 Omschrijving van voornaamste functies**

<span id="page-24-1"></span>**7.1 Ik wil het beeld automatisch afstellen voor de beste helderheid en scherpstelling**

#### **Afstandsbediening of controlepaneel gebruiken:**

1. Druk [AUTO TUNE] voor de beste helderheid en scherp stellen werking.

# <span id="page-24-2"></span>**7.2 Ik wil de beeldbronnen wisselen**

**Live beeld** is de standaard beeldbron van VGA OUT (1) en HDMI OUT.

Druk op [SOURCE] op de **afstandsbediening** of **controlepaneel** om PS751 te laten wisselen uit de volgende afbeeldingsbronnen:

- 1. Live afbeeldingen (standaard).
- 2. VGA IN/HDMI IN.

# <span id="page-24-3"></span>**7.3 Ik wil de afbeeldingsbron instellen op VGA OUT2**

De standaard beeldbron is gebaseerd op VGA OUT (1). Druk op [SOURCE 2]  $\left(\bigcirc$ 

op het **controlepaneel** om PS751 te wisselen uit de volgende beeldbronnen:

- 1. VGA UIT (1).
- 2. VGA IN.

# <span id="page-24-4"></span>**7.4 Ik wil de beeldmodus wisselen**

#### **Afstandsbediening of controlepaneel gebruiken:**

- 1. Druk [MENU] om het instellingenmenu te activeren.
- 2. Druk  $[\triangle]$ ,  $[\triangledown]$ ,  $[\triangleright]$ , of  $[\triangle]$  om [Image Mode] te kiezen.
- 3. Druk [▶] of [◀] om [Normal/Film/Slide/Microscope] te kiezen.
- 4. Druk [MENU] om te verlaten.

# <span id="page-24-5"></span>**7.5 Ik wil de tekst duidelijker en de foto's kleuriger maken**

## **7.5.1 Foto/Tekst mode omschrijvingen**

De standaard [Photo/Text] mode is in Foto **(foto mode)**. Gebruik de **afstandsbediening** of het **controlepaneel** om deze instelling te wijzigen om de opties te activeren van het instellingsmenu.

- [Photo] (standaard): Voor het bekijken van foto's of tekst met foto's, maakt de foto's kleuriger.
- [Text]: Voor het bekijken van tekstbestanden, maakt de tekst duidelijker.

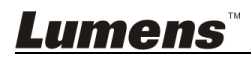

 [Gray]: Voor het bekijken van zwart-wit foto's die de grijsschaal verschillen duidelijk zullen maken.

#### **7.5.2 Foto/Tekst modus instellen**

Gebruik de **afstandsbediening** of het **controlepaneel** om de instellingen te wijzigen:

- 1. Druk [MENU] om het instellingenmenu te activeren.
- 2. Druk  $[4]$ ,  $[\triangledown]$ ,  $[\triangleright]$ , of  $[4]$  om  $[Photo/Text]$  te selecteren. (Raadpleeg 7.5.1 **Foto/Tekst modus omschrijvingen** voor het maken van de beste keuze.)
- 3. Druk [ENTER] om te activeren.
- 4. Druk op [ $\blacktriangleright$ ] of [ $\blacktriangleleft$ ] om de gewenste de [Photo/Text/Gray].
- 5. Druk [MENU] om te verlaten.

## <span id="page-25-0"></span>**7.6 Ik wil beelden in/uitzoomen**

- 1. Druk [ZOOM +] op de **afstandsbediening** of **controlepaneel** om in te zoomen op beelden.
- 2. Druk [ZOOM -] op de **afstandsbediening** of **controlepaneel** om uit te zoomen van beelden.

# <span id="page-25-1"></span>**7.7 Ik wil de manuele focus gebruiken**

#### **Afstandsbediening of controlepaneel gebruiken:**

- 1. Druk [MENU] om het instellingenmenu te activeren.
- 2. Druk  $[4]$ ,  $[\nabla]$ ,  $[\nabla]$ , of  $[4]$  om [Manual Focus] te kiezen.
- 3. Druk [MENU] om te verlaten.

# <span id="page-25-2"></span>**7.8 Ik wil de helderheid afstellen**

#### **Als u de afstandsbediening of het controlepaneel gebruikt:**

- 1. Druk [BRT +] om het helderder te maken.
- 2. Druk [BRT -] om het donkerder te maken.

# <span id="page-25-3"></span>**7.9 Ik wil de lamp aan/uitschakelen**

De standaard van de lamp is **Leuchtarm**. Wanneer de **afstandsbediening** of het **controlepaneel** wordt gebruikt:

1. Druk [LAMP] om Aan/Uit te zetten.(in de sequentie van armlamp/achterlicht/UIT)

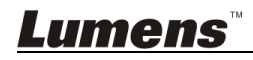

# <span id="page-26-0"></span>**7.10Ik wil beelden bevriezen**

1. Druk [FREEZE] op de **afstandsbediening** of **controlepaneel** om het huidige beeld op het scherm te bevriezen. Druk nog een keer om te ontvriezen.

# <span id="page-26-1"></span>**7.11Ik wil het beeld optimaliseren**

## **Afstandsbediening:**

1. Druk op de [ROTATE] toets om het scherm te roteren. (De sequentie van wisseling is: 0°/180°/Kantelen/Spiegel)

#### **Controlepaneel:**

- 1. Druk [MENU] om het instellingenmenu te activeren.
- 2. Druk  $[4]$ ,  $[\nabla]$ ,  $[\nabla]$ , of  $[4]$  om [Rotate] te kiezen.
- 3. Druk [ENTER] om te activeren.
- 4. Druk op  $[\blacktriangleright]$  of  $[\blacktriangleleft]$  om de rotatie methode te wisselen. (De sequentie van wisseling is: 0°/180°/Kantelen/Spiegel)
- 5. Druk [MENU] om te verlaten.

# <span id="page-26-2"></span>**7.12Ik wil beelden vastleggen**

#### **7.12.1 Afbeeldingen vastleggen en opslaan**

- 1. Druk [CAPTURE/DEL] op de **afstandsbediening** of **controlepaneel** om beelden vast te leggen en op te slaan.
- **U kunt geen beelden vastleggen wanneer de Capture mode is ingesteld op [Disable]. Als het ingesteld is op [Continuous], kunt u continu beelden vastleggen. Druk [CAPTURE/DEL] om continu vast te leggen, of druk nog een keer [CAPTURE/DEL] om te verlaten.**
- **Om de kwaliteit van de vastgelegde beelden te wijzigen, raadpleeg 7.12.2 De kwaliteit van vastgelegde beelden instellen.**
- **Voor het veranderen van de instellingen van de vastgelegde beelden, raadpleeg 7.12.3 Continu vastleggen instellen.**

#### **7.12.2 De kwaliteit van vastgelegde beelden instellen.**

- 1. Druk [MENU] op de **afstandsbediening** of **controlepaneel** om het instellingenmenu te activeren.
- 2. Druk  $[4]$ ,  $[\triangledown]$ ,  $[\triangleright]$ , of  $[4]$  om [Setting] te kiezen.

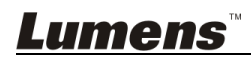

- 3. Druk [ENTER] om te activeren.
- 4. Druk  $[\triangleright]$  of  $[\triangleleft]$  om het [Capture] menu te kiezen.
- 5. Druk  $[\nabla]$  om [Image Quality] te vinden.
- 6. Druk [▶] of [◀] om uit de [High/Medium/Low] modes te kiezen.
- 7. Druk [MENU] om te verlaten.

#### **7.12.3 Continu vastleggen instellen**

- 1. Druk [MENU] op de **afstandsbediening** of **controlepaneel** om het instellingenmenu te activeren.
- 2. Druk  $[\blacktriangle]$ ,  $[\blacktriangledown]$ ,  $[\blacktriangleright]$ , of  $[\blacktriangleleft]$  om [Setting] te kiezen.
- 3. Druk [ENTER] om te activeren.
- 4. Druk  $[\triangleright]$  of  $[\triangleleft]$  om het [Capture] menu te kiezen.
- 5. Druk [v] om [Capture Mode] te kiezen.
- 6. Druk  $[\triangleright]$  of  $[\triangleleft]$  om [Time Lapse] te kiezen.
- 7. Druk  $[\nabla]$  om [Capture Time] te vinden; Druk  $[\nabla]$ , of  $[\nabla]$  om de vastlegtijd te kiezen.
- 8. Druk  $[\nabla]$  om [Capture Interval] te vinden; Druk  $[\nabla]$  of  $[\nabla]$  om de tijdsinterval te kiezen.
- 9. Druk [MENU] om te verlaten.

## <span id="page-27-0"></span>**7.13Ik wil beelden opnemen**

**<Opmerking> USB disk aansluiten op PS751 om beelden vastleggen te starten.**

#### **7.13.1 Bewegende beelden opnemen**

**<Opmerking> U kunt misschien geen beelden vastleggen of opnemen wanneer de [Capture Image] mode is ingesteld op [Disable].**

#### **Afstandsbediening** of **controlepaneel gebruiken**:

- 1. Druk [RECORD] op de **afstandsbediening** om te beginnen met het opnemen van afbeeldingen.
- 2. Geluiden opnemen met de ingebouwde microfoon van het controlepaneel.
- 3. Druk nog een keer op [RECORD] om de opnamen te stoppen.

#### **7.13.2 De kwaliteit van vastgelegde beelden instellen**

1. Druk [MENU] op de **afstandsbediening** of **controlepaneel** om het instellingenmenu te activeren.

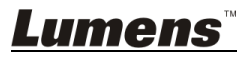

- 2. Druk  $[4]$ ,  $[\triangledown]$ ,  $[\triangleright]$ , of  $[4]$  om [Setting] te kiezen.
- 3. Druk [ENTER] om te activeren.
- 4. Druk [▶] of [◀] om het [Capture] menu te kiezen.
- 5. Druk [▼] om [Image Quality] te vinden.
- 6. Druk [ $\blacktriangleright$ ] of [ $\blacktriangleleft$ ] om uit de [High/Medium/Low] modes te kiezen.
- 7. Druk [MENU] om te verlaten.

#### **7.13.3 Opnamen instelling**

- 1. Druk [MENU] op de **afstandsbediening** of **controlepaneel** om het instellingenmenu te activeren.
- 2. Druk  $[4]$ ,  $[\nabla]$ ,  $[\nabla]$ , of  $[4]$  om [Setting] te kiezen.
- 3. Druk [ENTER] om te activeren.
- 4. Druk  $[\triangleright]$  of  $[\triangleleft]$  om het [Capture] menu te kiezen.
- 5. Druk [ $\blacktriangledown$ ] om [Capture Mode] te kiezen.
- 6. Druk [▶] of [◀] om [Record] te kiezen.
- 7. Druk [MENU] om te verlaten.

**<Opmerking> Wanneer de [Capture Image] modus is ingesteld op [Record], is de functie van [Capture] op het controlepaneel veranderd in afbeeldingen opnemen.**

#### **7.13.4 Afbeeldingen afspelen**

 **Voor het afspelen van videos, raadpleeg 7.14 Ik wil de vastgelegde/opgenomen beelden zien.**

# <span id="page-28-0"></span>**7.14Ik wil de vastgelegde/opgenomen beelden zien**

- 1. Druk [PLAYBACK] op de **afstandsbediening** of het **controle paneel** om thumbnails weer te geven van alle opgeslagen bestanden.
- 2. Druk  $[4]$ ,  $[\triangledown]$ ,  $[\triangleright]$ , of  $[4]$  om de thumbnail te kiezen die u wilt afspelen.
- 3. Druk [ENTER] om afspelen te activeren.
- 4. Wanneer de video wordt afgespeeld, druk op [FREEZE]om de video te pauzeren/afspelen,druk op [ENTER] om het afspelen te stoppen.
- 5. Druk [▶] of [◀] om het volgende of vorige audio/videobestand te selecteren.
- 6. Druk  $[4]$  of  $[\nabla]$  om het volume van de video af te stellen.
- 7. Druk [MENU] om te verlaten.

**<Opmerking> Een externe luidspreker moet op AUDIO UIT om geluid af te spelen wanneer u VGA UIT gebruikt.**

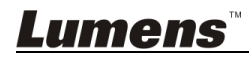

## <span id="page-29-0"></span>**7.15Ik wil de vastgelegde/opgenomen beelden verwijderen**

#### **Afstandsbediening of controlepaneel gebruiken:**

- 1. Druk op [PLAYBACK] om de thumbnails van alle opgeslagen bestanden weer te geven.
- 2. Druk  $[\triangle]$ ,  $[\triangledown]$ ,  $[\triangleright]$ , of  $[\triangle]$  om het bestand te kiezen die u wilt verwijderen.
- 3. Druk op [CAPTURE/DEL] om een [Delete File] venster weer te geven.
- 4. Druk [ $\blacktriangleright$ ] of [ $\blacktriangleleft$ ] om [Yes] te kiezen.
- 5. Druk [ENTER] voor het schrappen van het gekozen bestand.
- 6. Druk [MENU] om te verlaten.

## <span id="page-29-1"></span>**7.16Ik wil het volume afstellen**

#### **<Opmerking> Volume regelen wordt gebruikt om alleen de externe audio uitgangsapparatuur te regelen.**

#### **Het volume van de video afstellen.**

1. In AFSPELEN mode, druk op  $[4]$  of  $[\nabla]$  om het volume van de video af te stemmen.

## <span id="page-29-2"></span>**7.17Ik wil alle opgeslagen beelden automatisch verwijderen wanneer het apparaat is uitgeschakeld (Auto wissen)**

#### **Afstandsbediening** of **controlepaneel** gebruiken:

- 1. Druk [MENU] om het instellingenmenu te activeren.
- 2. Druk  $[\blacktriangle]$ ,  $[\blacktriangledown]$ ,  $[\blacktriangleright]$ , of  $[\blacktriangle]$  om [Setting] te kiezen.
- 3. Druk [ENTER] om te activeren.
- 4. Druk  $[\triangleright]$  of  $[\triangleleft]$  om het [Advanced] menu te kiezen.
- 5. Druk  $[4]$  of  $[\nabla]$  om  $[A$ uto Erase] te kiezen.
- 6. Druk  $[\triangleright]$  of  $[\triangleleft]$  om  $[On]$  te kiezen.
- 7. Druk [MENU] om te verlaten.

#### <span id="page-29-3"></span>**7.18Ik wil een deel van het beeld uitvergroten (PAN) Afstandsbediening** gebruiken:

- 1. Druk [PAN] om de gedeeltelijk uitvergrote modus te activeren.
- 2. Druk  $[4]$ ,  $[\nabla]$ ,  $[\nabla]$ , of  $[4]$  om de gedeeltelijk uitvergrote beelden te bewegen en te bekijken.
- 3. Druk [MENU] om de gedeeltelijk uitvergrote modus af te sluiten.

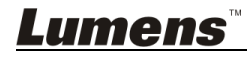

#### **Controlepaneel** gebruiken:

- 1. Druk [MENU] om het instellingenmenu te activeren.
- 2. Druk  $[4]$ ,  $[\nabla]$ ,  $[\nabla]$ , of  $[4]$  om [PAN] te kiezen.
- 3. Druk [ENTER] om uit te voeren.
- 4. Druk  $[\blacktriangle]$ ,  $[\blacktriangledown]$ ,  $[\blacktriangle]$ , of  $[\blacktriangleright]$  om de gedeeltelijk uitvergrote beelden te bewegen en te bekijken.
- 5. Druk [MENU] om de gedeeltelijk uitvergrote modus af te sluiten.

# <span id="page-30-0"></span>**7.19Ik wil de Masker en Spotlight functie gebruiken**

#### **7.19.1 Ik wil de Masker of Spotlight mode gebruiken Afstandsbediening** gebruiken:

- 1. Druk [MASK] voor het Mask/Spotlight modus menu. Druk [<] of [ $\blacktriangleright$ ] om modus te selecteren.
- 2. Druk op [ENTER] om de Masker of Spotlight mode op te roepen.
- 3. Druk op  $[4]$ ,  $[\nabla]$ ,  $[4]$ , of  $[\nabla]$  om de zone positie te verplaatsen.
- 4. Druk nog een keer op [MASK] om terug te keren naar het livebeeld.

#### **Controlepaneel gebruiken:**

- 1. Druk [MENU] om het instellingenmenu te activeren.
- 2. Druk [▶] of [◀] om [Mask] te selecteren. Druk [ENTER] om de masker modus te activeren, of selecteer [Spotlight] en druk [ENTER] om de spotlight modus te activeren.
- 3. Druk op  $[4]$ ,  $[\nabla]$ ,  $[4]$ , of  $[\nabla]$  om de zone positie te verplaatsen.
- 4. Druk [MENU] om het beeld OSD menu te activeren.
- 5. Druk  $[4]$  of  $[\nabla]$  om [Live Image] te kiezen.
- 6. Druk [ENTER] om terug te keren naar het livebeeld.

## **7.19.2 Ik wil de afmeting van het masker instellen**

In Masker mode, moet de **afstandsbediening of controlepaneel** gebruikt worden:

- 1. Druk [MENU] om het beeld OSD menu te activeren.
- 2. Druk op  $[4]$  of  $[\nabla]$  om het item te selecteren dat moet worden gemodificeerd [Transparency/Step/V Size/H Size]. **(Voor details, raadpleeg 6.2 instellingsmenu.)**
- 3. Druk  $\lceil \blacktriangleleft \rceil$  of  $\lceil \blacktriangleright \rceil$  om de modificatie uit te voeren.
- 4. Druk op [MENU] om het beeld OSD menu af te sluiten en terug te keren naar de Mask mode.

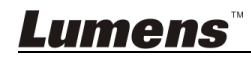

#### **7.19.3 Ik wil de spotlight functie instellen**

In spotlight-modus, moet de **afstandsbediening of controlepaneel** gebruikt worden:

- 1. Druk [MENU] om het beeld OSD menu te activeren.
- 2. Druk op  $\left[\triangle\right]$  of  $\left[\triangledown\right]$  om het item te selecteren dat moet worden gemodificeerd [Shape/Transparency/Step/V Size/H Size]. **(Voor details, raadpleeg 6.2 instellingsmenu.)**
- 3. Druk  $\lceil 1 \rceil$  of  $\lceil \blacktriangleright \rceil$  om de modificatie uit te voeren.
- 4. Druk op [MENU] om het beeld OSD menu af te sluiten en terug te keren naar de spotlight mode.

## <span id="page-31-0"></span>**7.20Ik wil de dia's afspelen (Diashow)**

#### **7.20.1 Vertragingstijd instellen**

- 1. Druk [MENU] op de **afstandsbediening** of **controlepaneel** om het instellingenmenu te activeren.
- 2. Druk  $[4]$ ,  $[\nabla]$ ,  $[\nabla]$ , of  $[4]$  om [Setting] te kiezen.
- 3. Druk [ENTER] om te activeren.
- 4. Druk  $[\triangleright]$  of  $[\triangleleft]$  om het [Storage] menu te kiezen.
- 5. Druk  $[\nabla]$  om [Delay] te vinden.
- 6. Druk  $[\triangleright]$  of  $[\triangleleft]$  om de vertragingstijd te selecteren uit  $[0.5$  sec/ 1 sec/3 sec/5 sec/10 sec/Manual].
- 7. Druk [MENU] om te verlaten.

#### **7.20.2 De diashow afspelen/pauzeren/stoppen**

#### **<Opmerking> Hoogste limiet: De maximale grootte van een foto is 7 MB.**

#### **Als u de afstandsbediening of het controlepaneel gebruikt**

- 1. Druk [MENU] om het instellingenmenu te activeren.
- 2. Druk  $[4]$ ,  $[\nabla]$ ,  $[\nabla]$ , of  $[4]$  om [Slide Show] te kiezen.
- 3. Druk [ENTER] om afspelen te activeren.
- 4. Druk [ENTER] om te Pauzeren/Afspelen.
- 5. Druk [MENU] om te verlaten.

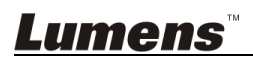

## <span id="page-32-0"></span>**7.21Ik wil beelden vergelijken (livebeelden vergelijken met opgeslagen beeldbestanden (PIP))**

Deze functie vergelijkt en contrast een livebeeld met een opgeslagen beeld.

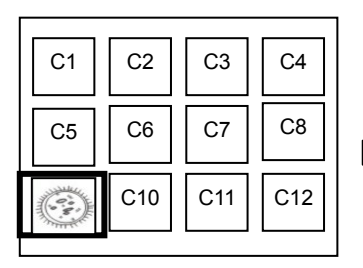

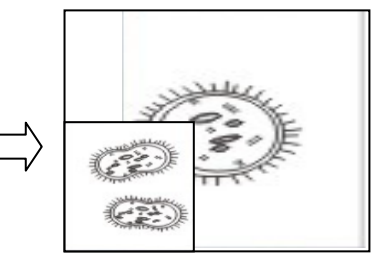

Live beeld Opgeslagen beeld

#### **Afstandsbediening:**

- 1. Druk [Playback] om de beeld thumbnails te activeren.
- 2. Druk  $[\triangle]$ ,  $[\triangledown]$ ,  $[\triangle]$ , of  $[\triangleright]$  om het te vergelijken bestand te kiezen.
- 3. Druk [PIP] om de beeld vergelijking uit te voeren.
- 4. Druk op  $[4]$ ,  $[\n\Pi]$ ,  $[4]$ , of  $[\n\Pi]$  om het livebeeld te verplaatsen.
- 5. Herhaal stappen 1 3 om andere beeldbestanden te wisselen.
- 6. Druk [MENU] om te verlaten.

#### **Controlepaneel:**

- 1. Druk [MENU] om het instellingenmenu te activeren.
- 2. Druk  $[4]$ ,  $[\triangledown]$ ,  $[\triangleright]$ , of  $[4]$  om  $[PIP]$  te kiezen.
- 3. Druk [ENTER] om beeld vergelijking te activeren.
- 4. Druk op  $[\triangle]$ ,  $[\triangledown]$ ,  $[\triangle]$ , of  $[\triangleright]$  om het livebeeld te verplaatsen.
- 5. Druk [MENU] om te verlaten.

# <span id="page-32-1"></span>**7.22Ik wil de beeldruis reduceren (Projectortype)**

- 1. Met deze functie kan de document camera automatisch beeldruis wissen. De ruis is vooral duidelijk wanneer de document camera is aangesloten op een DLP projector. U kunt de DLP projector instellen om de beeldkwaliteit te verbeteren.
- 2. Als er speciale ruis is wanneer VGA OUT is aangesloten, stel dan de DLP optie in om de beeldkwaliteit te verbeteren.

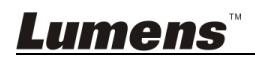

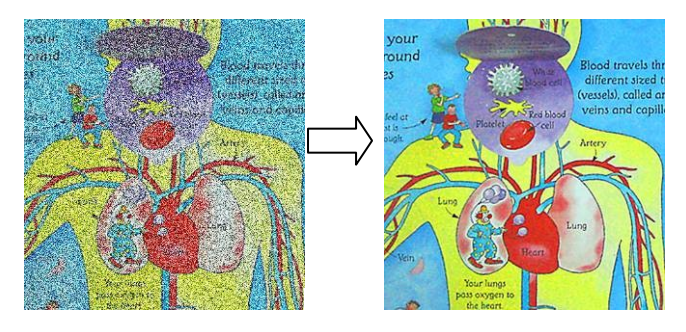

- 2.1. Druk [MENU] op de **afstandsbediening** of **controlepaneel** om het instellingenmenu te activeren.
- 2.2. Druk  $[4]$ ,  $[\nabla]$ ,  $[\nabla]$ , of  $[4]$  om [Setting] te kiezen.
- 2.3. Druk [ENTER] om te activeren.
- 2.4. Druk  $[\triangleright]$  of  $[\triangleleft]$  om [Control] te kiezen.
- 2.5. Druk  $[\nabla]$  om [Projector Type] te kiezen.
- 2.6. Druk **[▶]** of [◀] om **[LCD/DLP]** te kiezen.
- 2.7. Druk [MENU] om te verlaten.

#### <span id="page-33-0"></span>**7.23Ik wil het inschakelen beeld veranderen**

#### **<Opmerking> Het inschakelen beeld moet kleiner zijn dan 5MB en in JPEG formaat.**

- 1. Druk [MENU] op de **afstandsbediening** of **controlepaneel** om het instellingenmenu te activeren.
- 2. Druk  $[4]$ ,  $[\triangledown]$ ,  $[\triangleright]$ , of  $[4]$  om [Setting] te kiezen.
- 3. Druk [ENTER] om te activeren.
- 4. Druk  $[\triangleright]$  of  $[\triangleleft]$  om het [Advanced] menu te selecteer.
- 5. Druk [ $\blacktriangledown$ ] om [Power On Image Setting] te kiezen.
- 6. Druk [ENTER] om te activeren.
- 7. Druk  $[4]$  of  $[\nabla]$  om [Power On Image Setting] te selecteren en druk [ $\blacktriangleright$ ] of [ $\blacktriangleleft$ ] om [Default/Customer] te selecteren.
- 8. Druk [ $\blacktriangle$ ] of [ $\blacktriangledown$ ] om [Power On Logo Show time] te selecteren, en druk  $[\blacktriangleright]$  of  $[\blacktriangleleft]$  om de tijd in te stellen.
- 9. Ga naar stap 11 als u [Default] in stap 7 selecteert.
- 10. Druk [ $\blacktriangle$ ] of [ $\blacktriangledown$ ] voor [Power On Image Select] en druk [ENTER] om het geselecteerde bestand te lezen.
- 11. Druk  $[\nabla]$  om [Exit] en druk [ENTER] om af te sluiten.

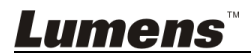

## <span id="page-34-0"></span>**7.24Ik wil de USB disk gebruiken**

- 1. Plaats de USB disk en een [Copy To USB Disk] dialoogbox verschijnt en u wordt gevraagd of u bestanden van de PS751 wilt kopieren naar de USB disk.
	- Druk op [] of [] op de **afstandsbediening** of **controlepaneel** om te selecteren.

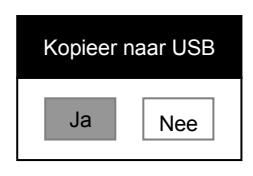

## <span id="page-34-1"></span>**7.25Ik wil de fabriek standaardinstelling herstellen (Fabrieksinst.)**

#### **7.25.1 Met behulp van het OSD-menu**

- 1. Druk [MENU] op de **afstandsbediening** of **controlepaneel** om het instellingenmenu te activeren.
- 2. Druk  $[\triangle]$ ,  $[\triangledown]$ ,  $[\triangleright]$ , of  $[\triangle]$  om [Setting] te kiezen.
- 3. Druk [ENTER] om te activeren.
- 4. Druk [D] of [<] om het [Advanced] menu te selecteer.
- 5. Druk [v] om [Factory Reset] te kiezen.
- 6. Druk  $[\triangleright]$  of  $[\triangleleft]$  om [Yes] te kiezen.
- 7. Druk [ENTER] om uit te voeren.

#### **7.25.2 De Compound toets gebruiken**

1. Gebruik het **controlepaneel** en druk tegelijk op **[ENTER] + [MENU]** om de initiele waarde te herstellen.

**<Opmerking> Verwijder alle VGA-IN apparaten alvorens de compound toetsen te gebruiken.**

## <span id="page-34-2"></span>**7.26Computer gerelateerde functies**

Controleer of de USB kabel is aangesloten en de drivers zijn geinstalleerd voordat de computer gerelateerde functies worden gebruikt. Raadpleeg **Hoofdstuk 4 Installatie en aansluitingen** in deze gebruikershandleiding.

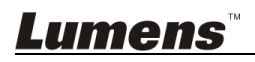

#### **7.26.1 Ik wil een foto plaatsen in MS-Paint**

1. Klik [File/From Scanner of Camera] in MS-Paint zoals afgebeeld in de linkerfiguur onder.

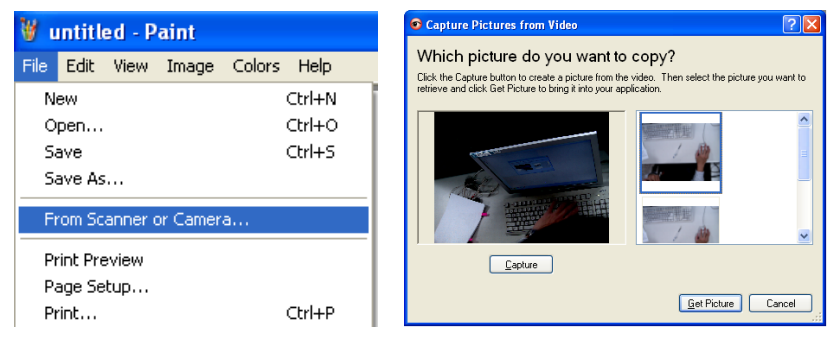

- 2. Klik op [Capture] voor de livebeelden, zoals weergegevven in de bovenrechter figuur.
- 3. Klik op de afbeelding zoals weergegeven aan de rechterzijde van de bovenrechter figuur.
- 4. Klik [Get Picture]. Het zal de foto van het livebeeld vastleggen.

**<Opmerking> Ondersteunt alleen Windows XP besturingssysteem.**

#### **7.26.2 Ik wil foto's in Photoshop invoegen**

1. Klik [File/Read-in/WIA-USB Video Device] in *Photoshop*

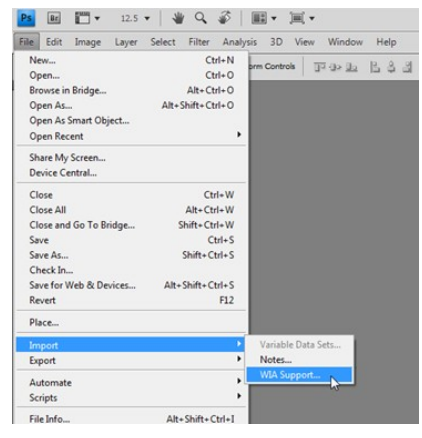

2. Klik op [Capture], en klik op de afbeelding zoals weergegeven aan de rechterzijde van onderstaand figuur.Klik dan [Get Picture].

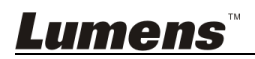

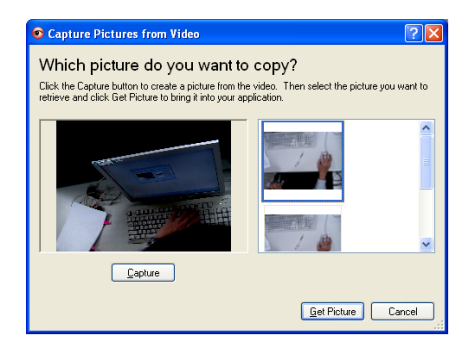

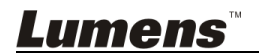

Nederlands- 36

# <span id="page-37-0"></span>**Hoofdstuk 8 Aansluiten op een microscoop**

- 1 Bevestig de **microscoopadaptor** accessoires op de microscoop **<Opmerking> Kies een geschikte microscoop adapter. Microscoop adapters zijn toepasbaar op oculairs van Ø 28 mm, Ø 31 mm, Ø 33 mm, en Ø 34 mm.**
- 2 De lens van PS751 verbindt met de **microscoopadaptor**

**Voor oculairen vanØ 33 mm of Ø 34 mm, gebruik maar een microscoop adaptor (met de grootste diameter).**

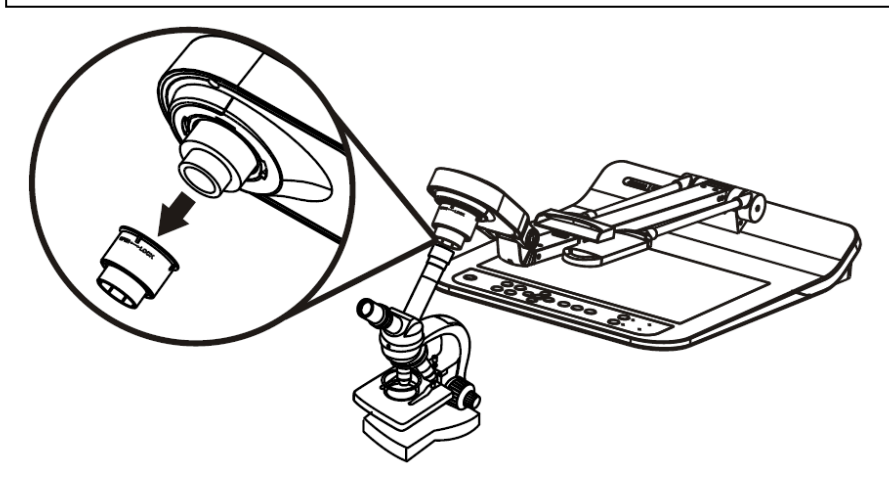

**Voor oculairen van Ø 28 mm of Ø 31 mm, gebruik maar een microscoop adaptor met de grootste diameter samen met een andere geschikte.**

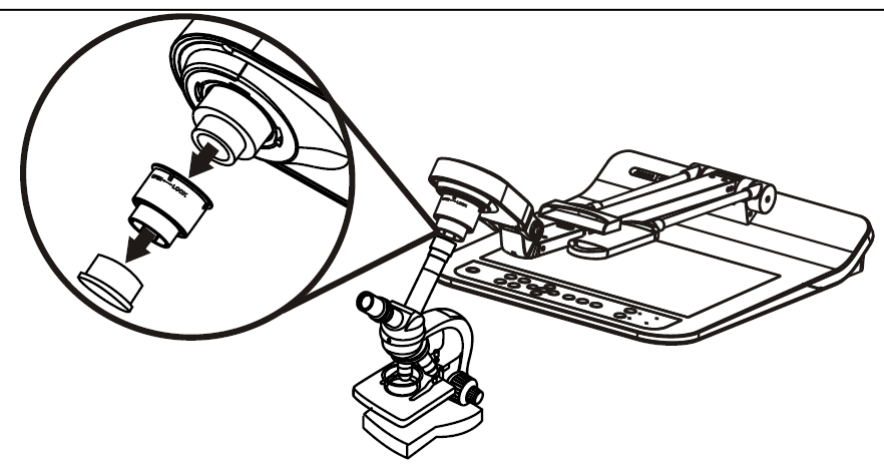

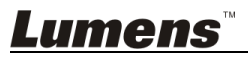

#### 3 **[Microscope]** modus kiezen

- 3.1. Als u de **afstandsbediening** of het **controlepaneel** gebruikt
	- 3.1.1. Druk [MENU] om het instellingen menu op te roepen.
	- 3.1.2. Druk  $[\triangle]$ ,  $[\triangledown]$ ,  $[\triangleright]$ , of  $[\triangle]$  om [Image Mode] te kiezen.
	- 3.1.3. Druk  $[\triangleright]$  of  $[\triangleleft]$  om [Microscope] te kiezen.
	- 3.1.4. Druk [MENU] om te verlaten.
- 4 Als het beeld niet duidelijk is
	- 4.1. Stel de focus af van de microscoop
	- 4.2. Druk op de [AUTO TUNE] knop op het **controlepaneel** om de auto focus te activeren.
- 5 Digitale zoom
	- 5.1. Als u de **afstandsbediening** of het **controlepaneel** gebruikt
		- 5.1.1. Druk [MENU] om het instellingen menu op te roepen.
		- 5.1.2. Druk  $[\triangleright]$  of  $[\triangleleft]$  om [Control] te kiezen.
		- 5.1.3. Druk [▼] om [Digital Zoom] te kiezen.
		- 5.1.4. Druk  $[\triangleright]$  of  $[\triangleleft]$  om  $[On]$  te kiezen.
		- 5.1.5. Druk [ZOOM +]/[ZOOM -].

**<Opmerking> Reset naar de normale modus na het gebruik van de microscoop, anders kunt u de zoom in/uit functie niet gebruiken.**

- 1. Druk [MENU] op de **afstandsbediening of controlepaneel** voor het instellingen menu.
- 2. Druk  $[4]$ ,  $[\triangledown]$ ,  $[\triangleright]$ , of  $[4]$  om [Image Mode] te kiezen.
- 3. Druk  $[\triangleright]$  of  $[\triangleleft]$  om [Normal] te kiezen.
- 4. Druk [MENU] om te verlaten.

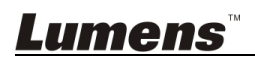

# <span id="page-39-0"></span>**Hoofdstuk 9 De machine verpakken**

- 1. Zet de afstandsbediening terug in de houder.
- 2. Vouw de camera terug op een rechte lijn met de arm.
- 3. Draai de twee lamparmen en de arm van de camera naar boven en stel ze zo af dat ze paralel zijn met het platform.
- 4. Tot slot, vouw de machine zoals in het volgend figuur.

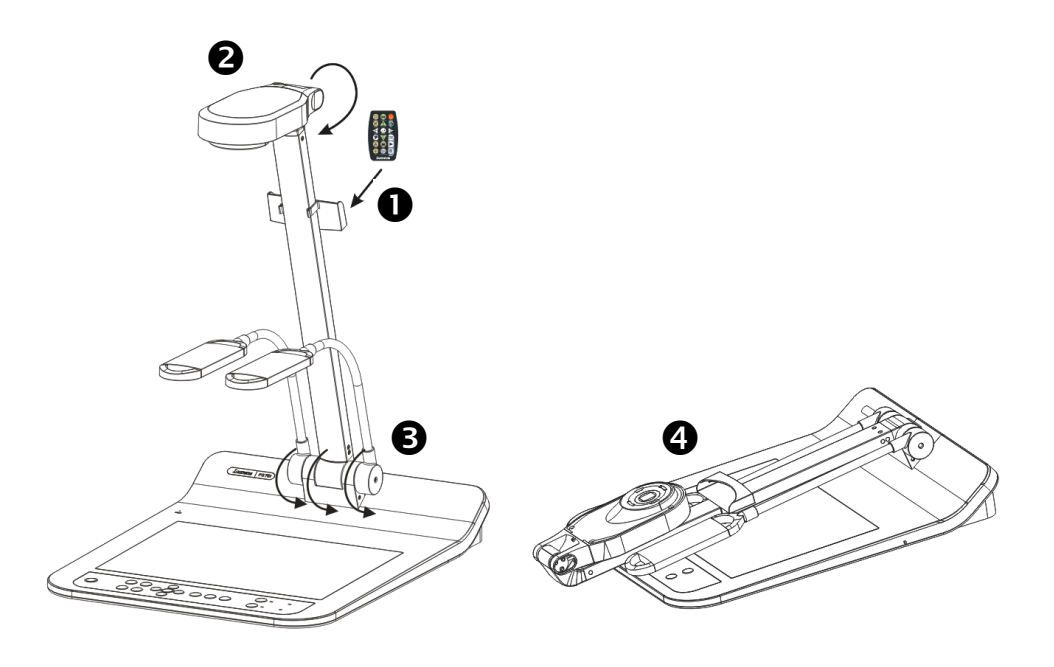

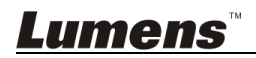

# <span id="page-40-0"></span>**Hoofdstuk 10 DIP Schakelinstelling**

**<Opmerking> U moet het netsnoer verwijderen en opnieuw aansluiten en dan de PS751 herstarten voor alle DIP Schakel instellingen om het werkzaam te maken.**

# <span id="page-40-1"></span>**10.1 Aansluiten op een projector of monitor**

#### **10.1.1** *XGA 60 Hz uitgang (standaardwaarden) XGA 50 Hz uitgang*

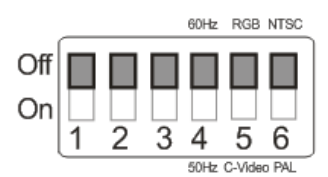

#### **10.1.2** *SXGA 60 Hz uitgang SXGA 50 Hz uitgang*

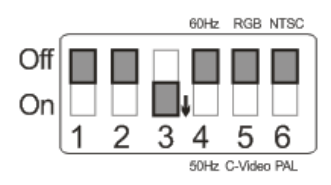

#### **10.1.3** *WXGA 60 Hz uitgang WXGA 50 Hz uitgang*

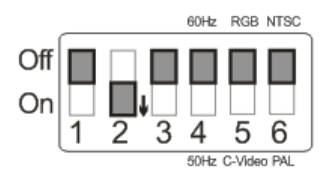

#### **10.1.4** *1080P 60 Hz uitgang 1080P 50 Hz uitgang*

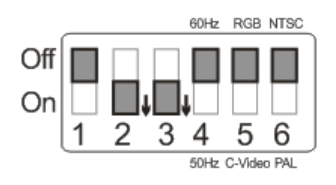

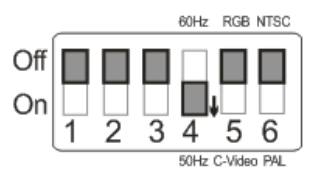

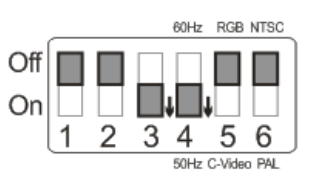

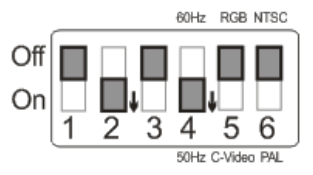

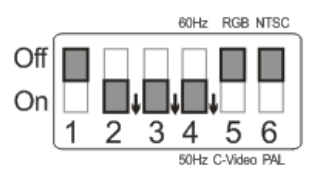

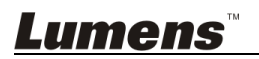

## <span id="page-41-0"></span>**10.2 Aansluiten op een TV/DVD**

## **10.2.1** *NTSC: U.S.A., Taiwan, Panama, Philipijnen, Canada, Chilie, Japan, Korea en Mexico.*

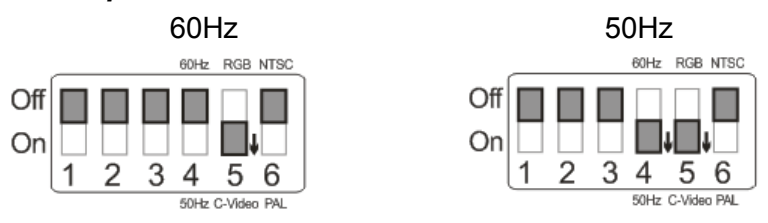

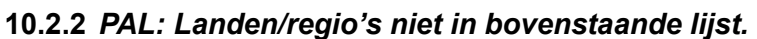

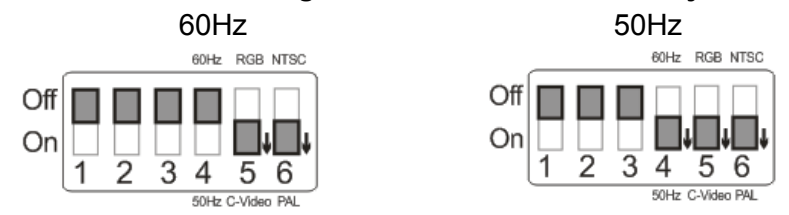

#### **<Opmerking> VGA is niet ondersteund als C-VIDEO is ingeschakeld.**

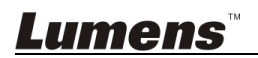

<span id="page-42-0"></span>Dit hoofdstuk omschrijft problemen die u kunt tegenkomen tijdens gebruik van de PS751. Als u vragen heeft, raadpleeg dan de gerelateerde hoofdstukken en volg alle aanbevolen oplossingen op. Als het probleem nog voorkomt, neem dan contact op onze distributeuren of ons servicecentrum.

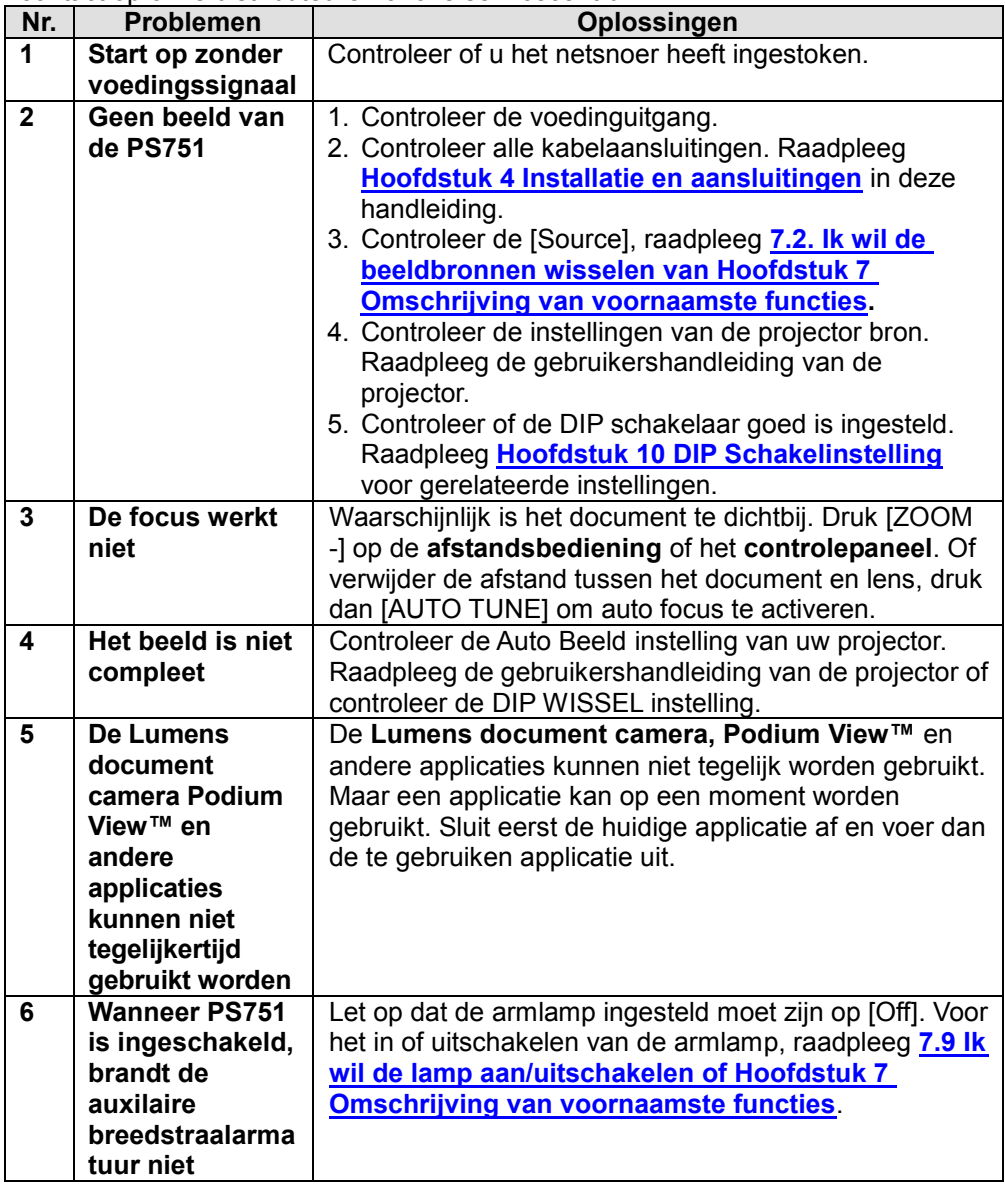

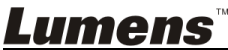

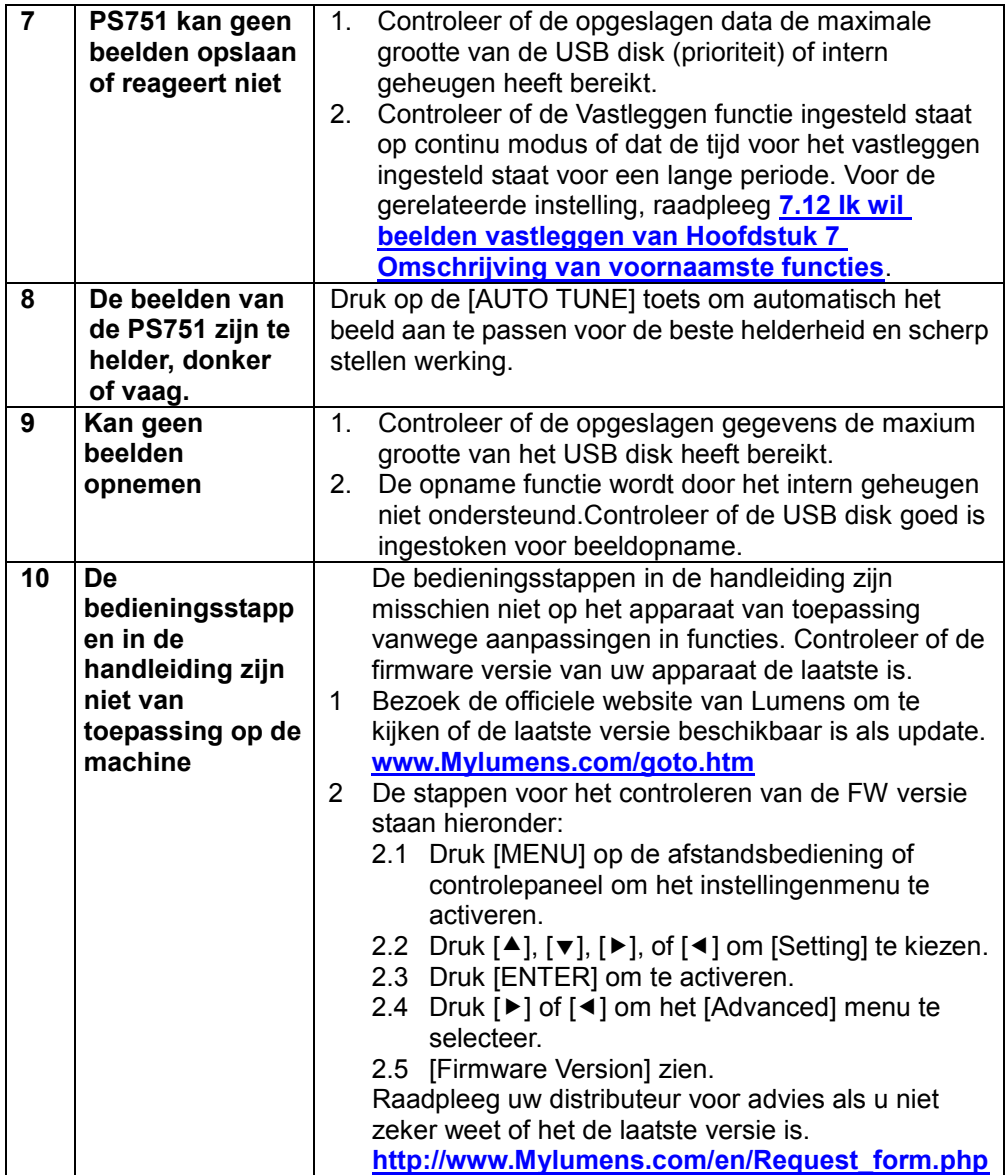

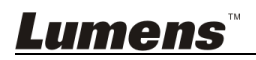

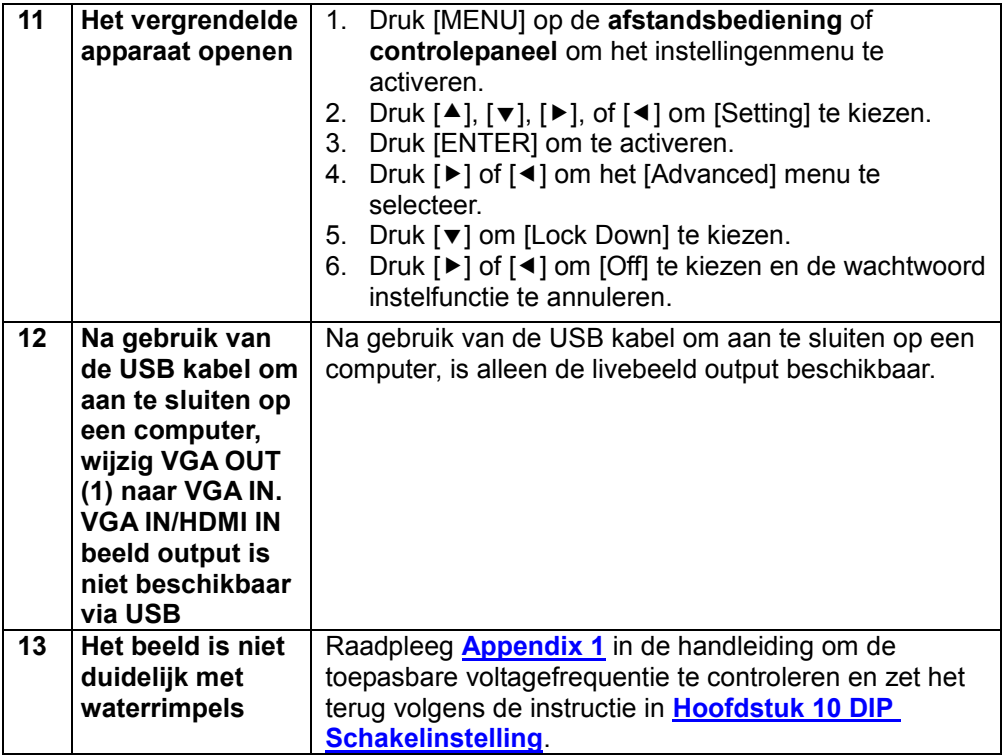

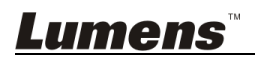

<span id="page-45-0"></span>Voedingsfreqentie voor elk land in de wereld

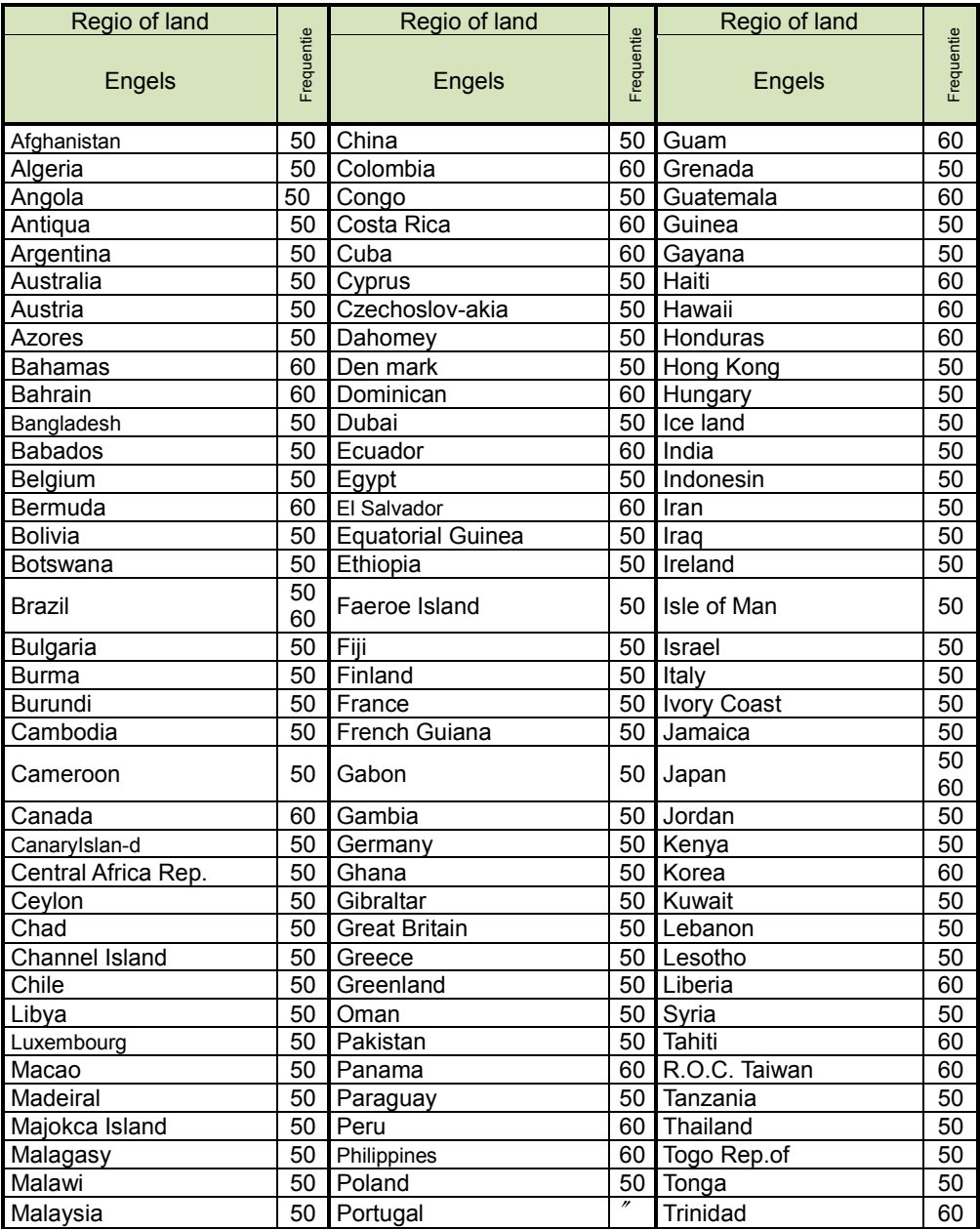

**Lumens** 

Nederlands- 45

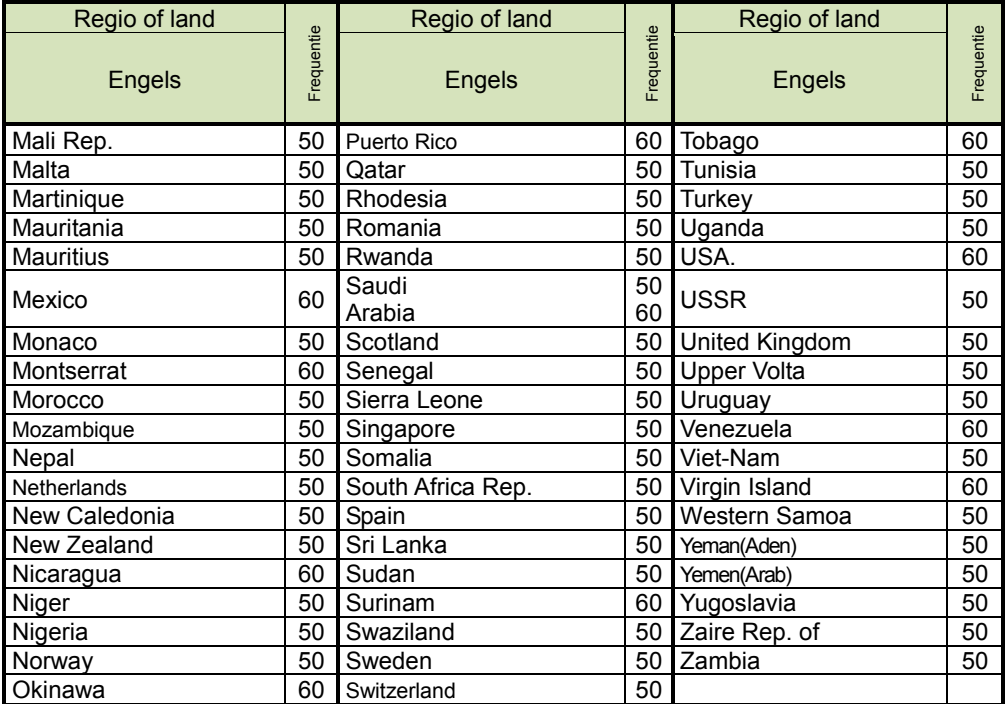

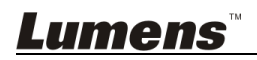